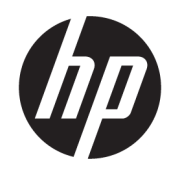

# Οδηγός χρήσης

#### ΣΥΝΟΨΗ

Ο οδηγός αυτός παρέχει πληροφορίες σχετικά με τα στοιχεία του υπολογιστή, τη σύνδεση δικτύου, τη διαχείριση ενέργειας, την ασφάλεια, τη δημιουργία αντιγράφων ασφαλείας και άλλα θέματα.

## Νομικές πληροφορίες

© Copyright 2021 HP Development Company, L.P.

Οι ονομασίες Microsoft, Skype και Windows είναι σήματα κατατεθέντα ή εμπορικά σήματα της Microsoft Corporation στις Ηνωμένες Πολιτείες ή/και σε άλλες χώρες. Οι ονομασίες USB Type-C® και USB-C® είναι σήματα κατατεθέντα του οργανισμού USB Implementers Forum. Η ονομασία DisplayPort™, το λογότυπο DisplayPort™ και η ονομασία VESA® είναι εμπορικά σήματα ή σήματα κατατεθέντα που ανήκουν στην Video Electronics Standards Association (VESA) στις Ηνωμένες Πολιτείες και σε άλλες χώρες.

Οι πληροφορίες που περιέχονται στο παρόν ενδέχεται να αλλάξουν χωρίς προειδοποίηση. Οι μοναδικές εγγυήσεις για τα προϊόντα και τις υπηρεσίες της HP είναι αυτές που ορίζονται στις ρητές δηλώσεις εγγύησης που συνοδεύουν αυτά τα προϊόντα και τις υπηρεσίες. Τίποτα από όσα αναφέρονται στο παρόν δεν πρέπει να ερμηνευτεί ως πρόσθετη εγγύηση. Η HP δεν φέρει ευθύνη για τεχνικά ή συντακτικά σφάλματα ή παραλείψεις του παρόντος.

Δεύτερη έκδοση: Σεπτέμβριος 2021

Πρώτη έκδοση: Απρίλιος 2021

Αριθμός εγγράφου: M49034-152

#### Επισήμανση για το προϊόν

Ο οδηγός αυτός περιγράφει χαρακτηριστικά που είναι κοινά στα περισσότερα προϊόντα. Ορισμένες λειτουργίες μπορεί να μην είναι διαθέσιμες στο δικό σας υπολογιστή.

Δεν είναι διαθέσιμες όλες οι λειτουργίες σε όλες τις εκδόσεις των Windows. Τα συστήματα ενδέχεται να απαιτούν χρήση αναβαθμισμένου ή/και ξεχωριστά αγορασμένου υλικού, προγραμμάτων οδήγησης, λογισμικού ή ενημέρωση του BIOS για πλήρη αξιοποίηση της λειτουργικότητας των Windows. Τα Windows ενημερώνονται αυτόματα και η σχετική λειτουργία είναι μόνιμα ενεργοποιημένη. Απαιτείται internet υψηλής ταχύτητας και λογαριασμός Microsoft. Σε ό,τι αφορά τις ενημερώσεις, ενδέχεται να ισχύουν χρεώσεις από τον παροχέα υπηρεσιών Internet, καθώς και να υπάρξουν πρόσθετες απαιτήσεις στο μέλλον. Επισκεφτείτε τη διεύθυνση [http://www.windows.com.](http://www.windows.com) Εάν το προϊόν σας αποστέλλεται με Windows

σε λειτουργία S Mode: Τα Windows σε λειτουργία S Mode λειτουργούν αποκλειστικά με εφαρμογές του Microsoft Store εντός των Windows. Δεν μπορούν να γίνουν αλλαγές σε συγκεκριμένες προεπιλεγμένες ρυθμίσεις, χαρακτηριστικά και εφαρμογές. Ορισμένοι βοηθητικοί εξοπλισμοί και εφαρμογές (συμπεριλαμβανομένων ορισμένων προγραμμάτων προστασίας από ιούς, προγραμμάτων εγγραφής PDF, βοηθητικών προγραμμάτων οδήγησης και εφαρμογών προσβασιμότητας) που είναι συμβατοί με Windows ενδέχεται να μην λειτουργούν και η απόδοση μπορεί να διαφέρει, ακόμη και αν απενεργοποιήσετε τη λειτουργία S Mode. Εάν μεταβείτε στα Windows, δεν θα μπορείτε να επιστρέψετε στη λειτουργία S Mode. Μάθετε περισσότερα στη διεύθυνση Windows.com/ SmodeFAQ.

Για να αποκτήσετε πρόσβαση στους πιο πρόσφατους οδηγούς χρήσης, επισκεφτείτε τη διεύθυνση<http://www.hp.com/support>και ακολουθήστε τις οδηγίες για να βρείτε το προϊόν σας. Στη συνέχεια, επιλέξτε Οδηγοί χρήσης.

#### Όροι χρήσης λογισμικού

Εγκαθιστώντας, αντιγράφοντας, λαμβάνοντας ή χρησιμοποιώντας με άλλον τρόπο οποιοδήποτε προϊόν λογισμικού προεγκατεστημένο σε αυτόν τον υπολογιστή, συμφωνείτε ότι δεσμεύεστε από τους όρους της Άδειας χρήσης τελικού χρήστη HP. Εάν δεν αποδέχεστε τους όρους της άδειας χρήσης, το μοναδικό μέτρο επανόρθωσης που έχετε στη διάθεσή σας είναι να επιστρέψετε ολόκληρο το προϊόν (υλικό και λογισμικό), εφόσον δεν έχει χρησιμοποιηθεί, εντός 14 ημερών και να λάβετε πλήρη αποζημίωση σύμφωνα με την πολιτική επιστροφής χρημάτων του καταστήματος πώλησης.

Για περισσότερες πληροφορίες ή για να ζητήσετε πλήρη αποζημίωση της αξίας του υπολογιστή, επικοινωνήστε με το κατάστημα πώλησης.

## Προειδοποίηση σχετικά με την ασφάλεια

Μειώστε την πιθανότητα τραυματισμού λόγω θερμότητας ή υπερθέρμανσης του υπολογιστή ακολουθώντας τις πρακτικές που περιγράφονται παρακάτω.

ΠΡΟΕΙΔ/ΣΗ! Για να μειώσετε την πιθανότητα τραυματισμού λόγω θερμότητας ή υπερθέρμανσης του υπολογιστή, μην τοποθετείτε τον υπολογιστή πάνω στα πόδια σας και μην φράζετε τους αεραγωγούς. Να χρησιμοποιείτε τον υπολογιστή μόνο επάνω σε σκληρή και επίπεδη επιφάνεια. Βεβαιωθείτε ότι ο αεραγωγός δεν φράζεται από κάποια άλλη σκληρή επιφάνεια, όπως προαιρετικό εκτυπωτή που βρίσκεται δίπλα στον υπολογιστή, ή από κάποια μαλακή επιφάνεια, όπως μαξιλάρια, χοντρά υφάσματα ή ρούχα. Επίσης, μην αφήνετε το τροφοδοτικό AC να έρχεται σε επαφή με το δέρμα σας ή με μαλακή επιφάνεια, όπως μαξιλάρια, χοντρά υφάσματα ή ρούχα, κατά τη διάρκεια της λειτουργίας του. Ο υπολογιστής και το τροφοδοτικό AC πληρούν τα όρια θερμοκρασίας για τις επιφάνειες στις οποίες έχει πρόσβαση ο χρήστης, όπως αυτά ορίζονται από τα ισχύοντα πρότυπα ασφαλείας.

# Πληροφορίες για τον παρόντα οδηγό

Αυτός ο οδηγός περιέχει βασικές πληροφορίες για τη χρήση και αναβάθμιση αυτού του προϊόντος.

- ΠΡΟΕΙΔ/ΣΗ! Υποδεικνύει μια επικίνδυνη κατάσταση που, εάν δεν αποφευχθεί, θα μπορούσε να προκαλέσει σοβαρό τραυματισμό ή θάνατο.
- ΠΡΟΣΟΧΗ: Υποδεικνύει μια επικίνδυνη κατάσταση που, εάν δεν αποφευχθεί, θα μπορούσε να προκαλέσει ελαφρύ ή μέτριο τραυματισμό.
- ΣΗΜΑΝΤΙΚΟ: Υποδεικνύει πληροφορίες που θεωρούνται σημαντικές, αλλά δεν αφορούν κινδύνους (όπως, για παράδειγμα, μηνύματα που σχετίζονται με υλικές ζημιές). Ενημερώνει τον χρήστη ότι, αν δεν ακολουθήσει τη διαδικασία ακριβώς όπως περιγράφεται, μπορεί να προκληθεί απώλεια δεδομένων ή βλάβη στο υλικό ή το λογισμικό. Επίσης, περιλαμβάνει σημαντικές πληροφορίες για την επεξήγηση μιας έννοιας ή την ολοκλήρωση μιας εργασίας.
- ΣΗΜΕΙΩΣΗ: Περιέχει πρόσθετες πληροφορίες που τονίζουν ή συμπληρώνουν σημαντικά σημεία του κυρίως κειμένου.
- ΥΠΟΔΕΙΞΗ: Παρέχει χρήσιμες συμβουλές για την ολοκλήρωση μιας εργασίας.

# Πίνακας περιεχομένων

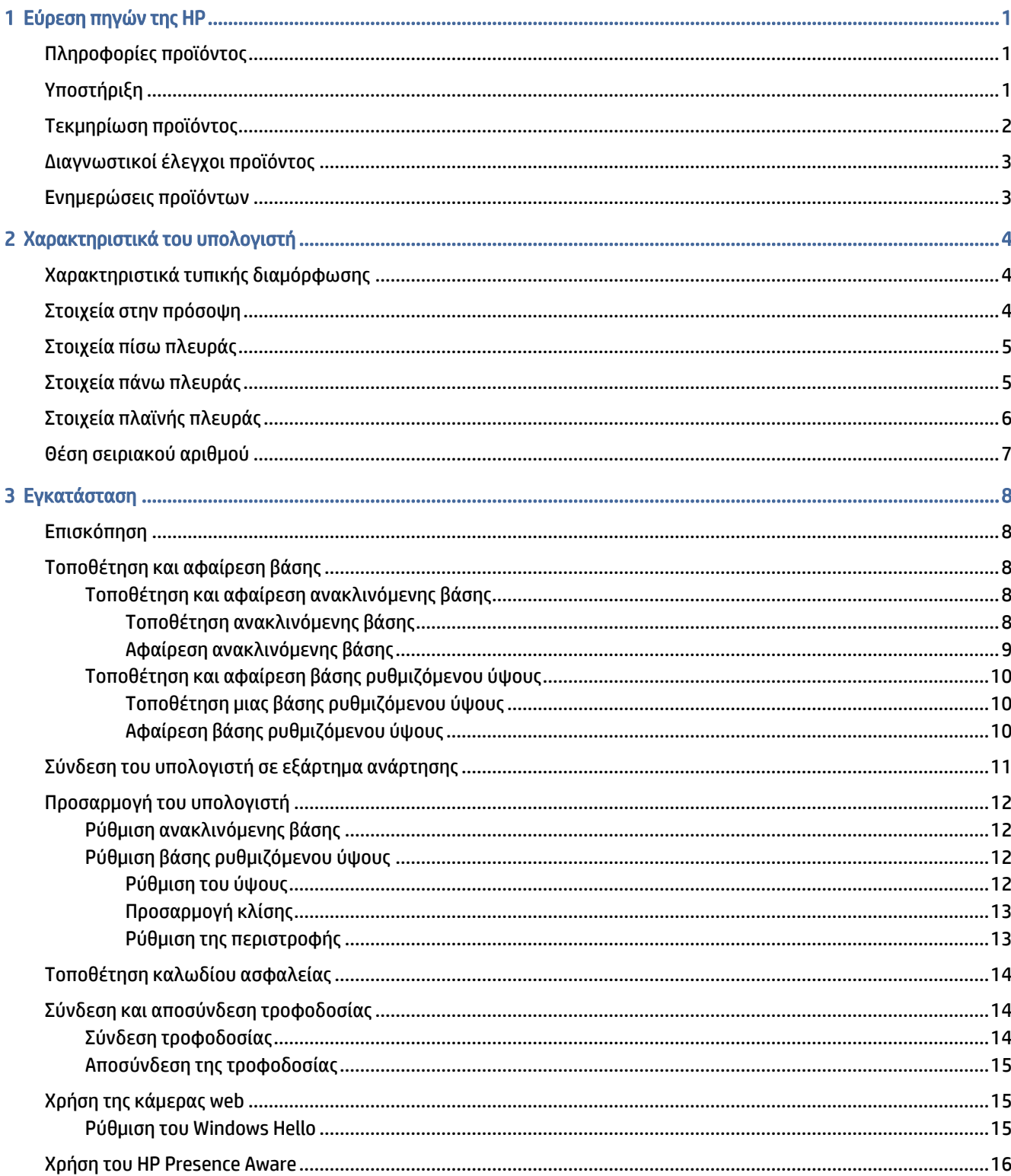

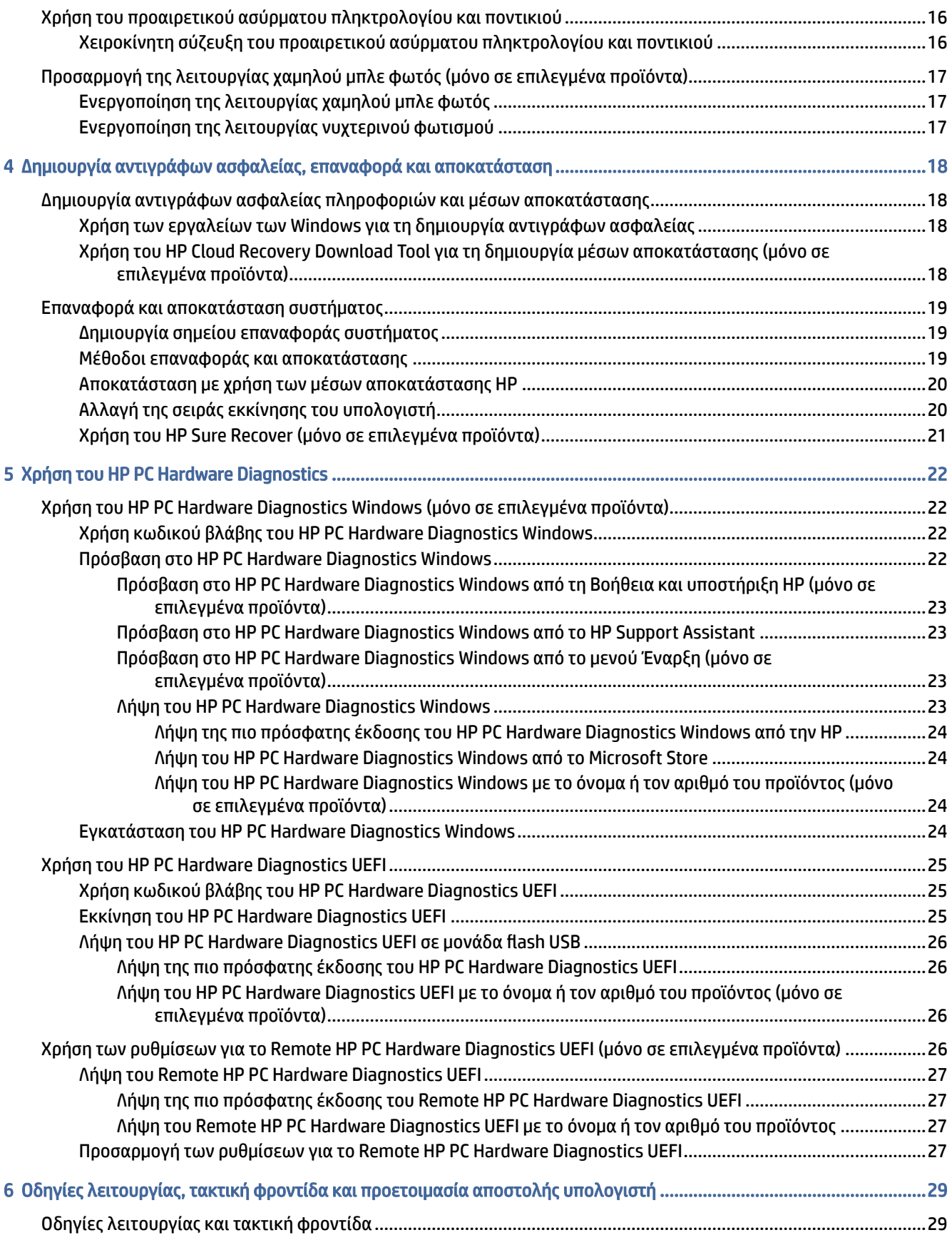

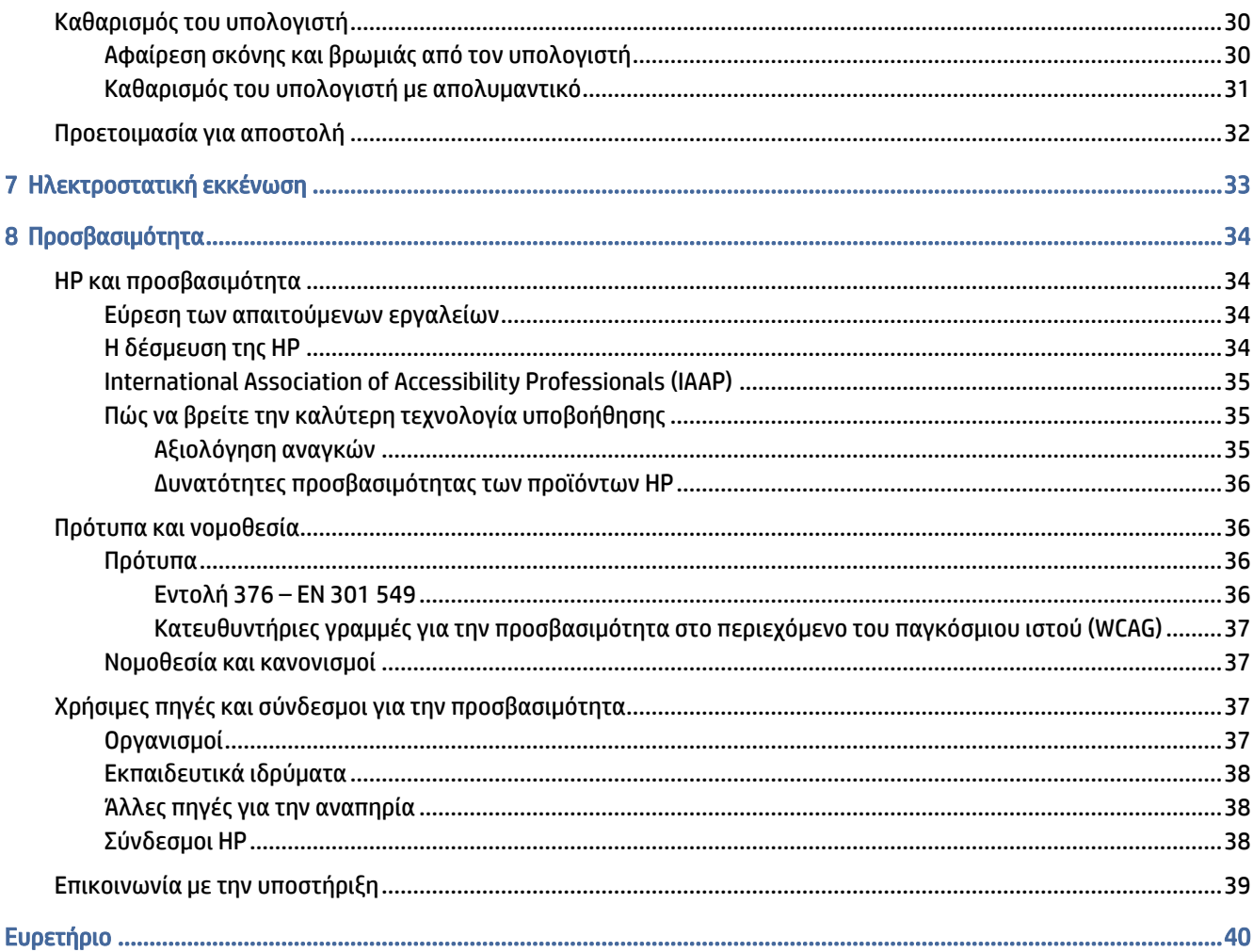

# <span id="page-7-0"></span>1 Εύρεση πηγών της HP

Διαβάστε αυτό το κεφάλαιο για να μάθετε πού θα βρείτε πρόσθετες πηγές HP.

## Πληροφορίες προϊόντος

Για να βρείτε πόρους που παρέχουν λεπτομέρειες σχετικά με το προϊόν, πληροφορίες για την εκτέλεση εργασιών κ.ά., χρησιμοποιήστε αυτόν τον πίνακα.

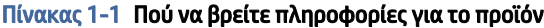

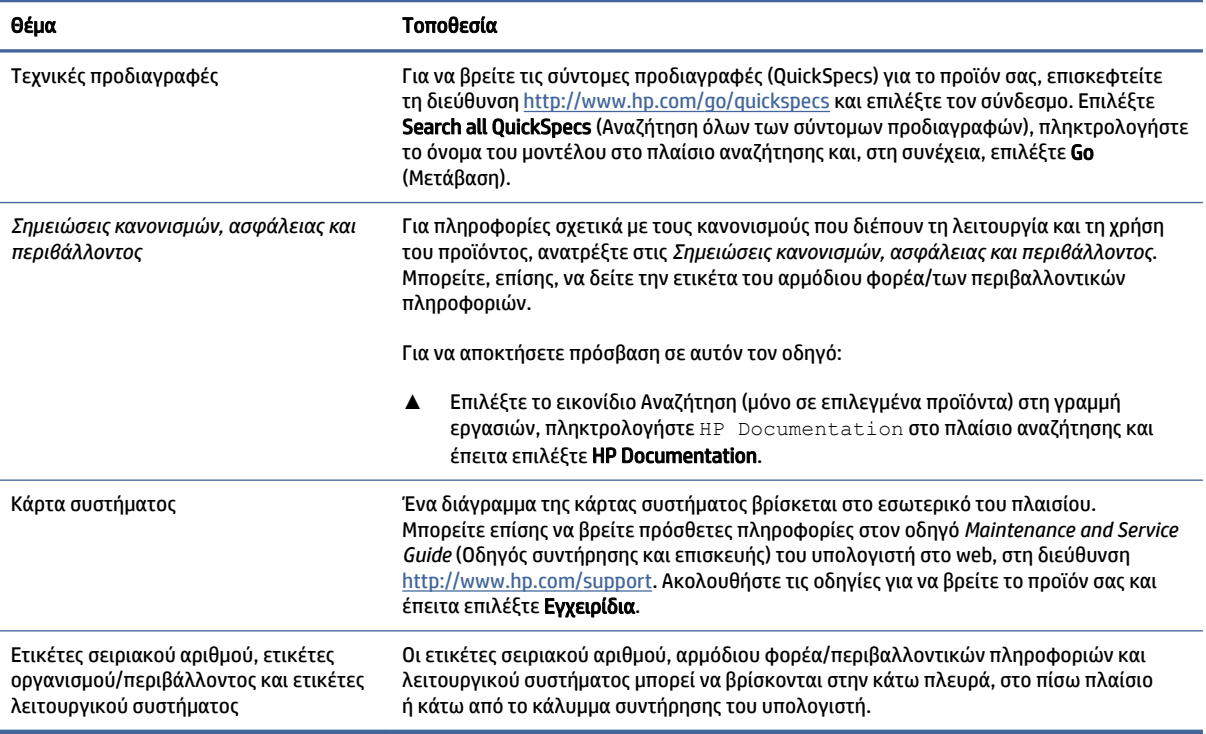

## Υποστήριξη

Για να βρείτε πηγές που παρέχουν πληροφορίες υποστήριξης και εγγύησης, χρησιμοποιήστε αυτόν τον πίνακα.

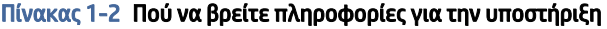

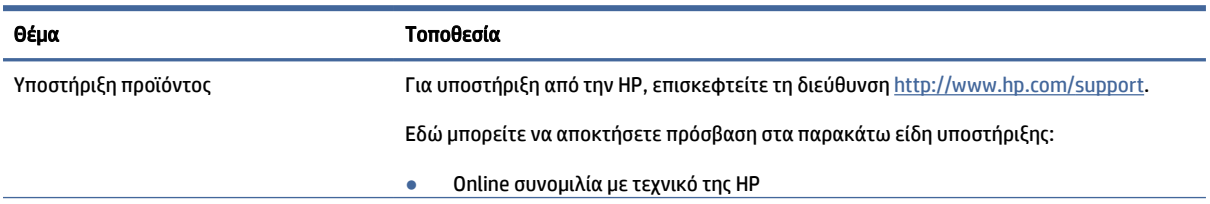

<span id="page-8-0"></span>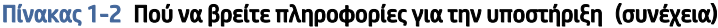

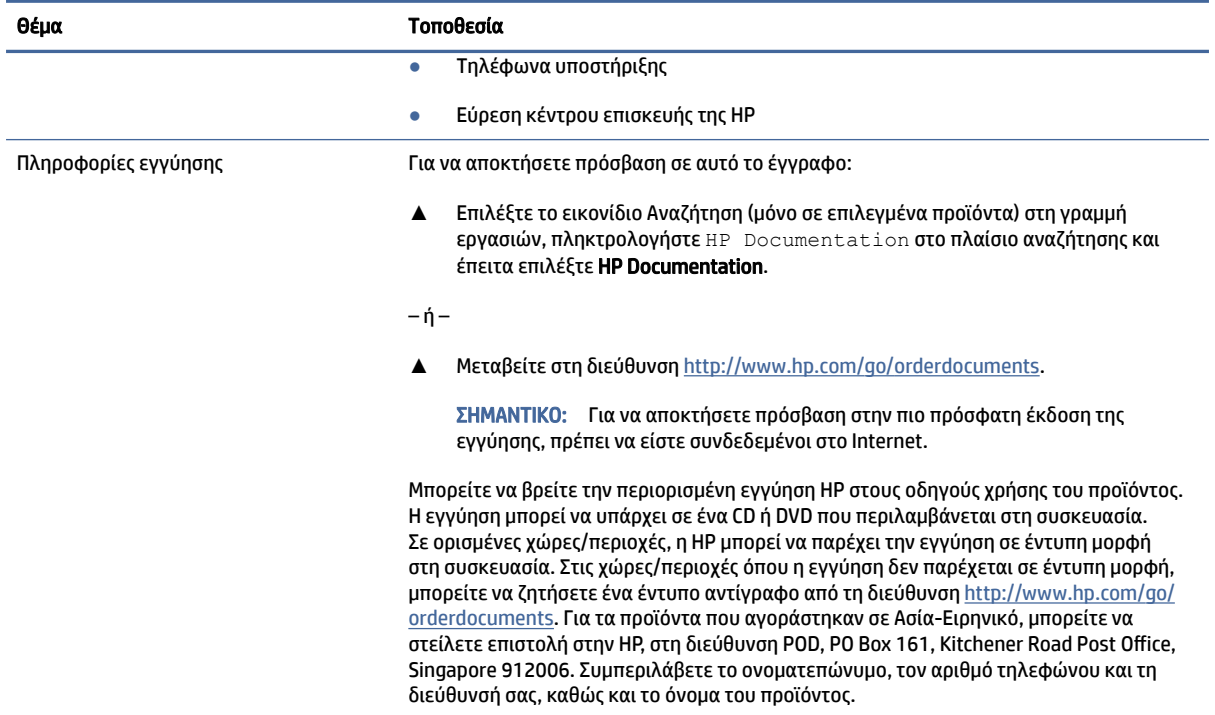

## Τεκμηρίωση προϊόντος

Για να βρείτε πηγές που παρέχουν τεκμηρίωση προϊόντος, χρησιμοποιήστε αυτόν τον πίνακα.

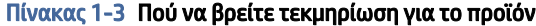

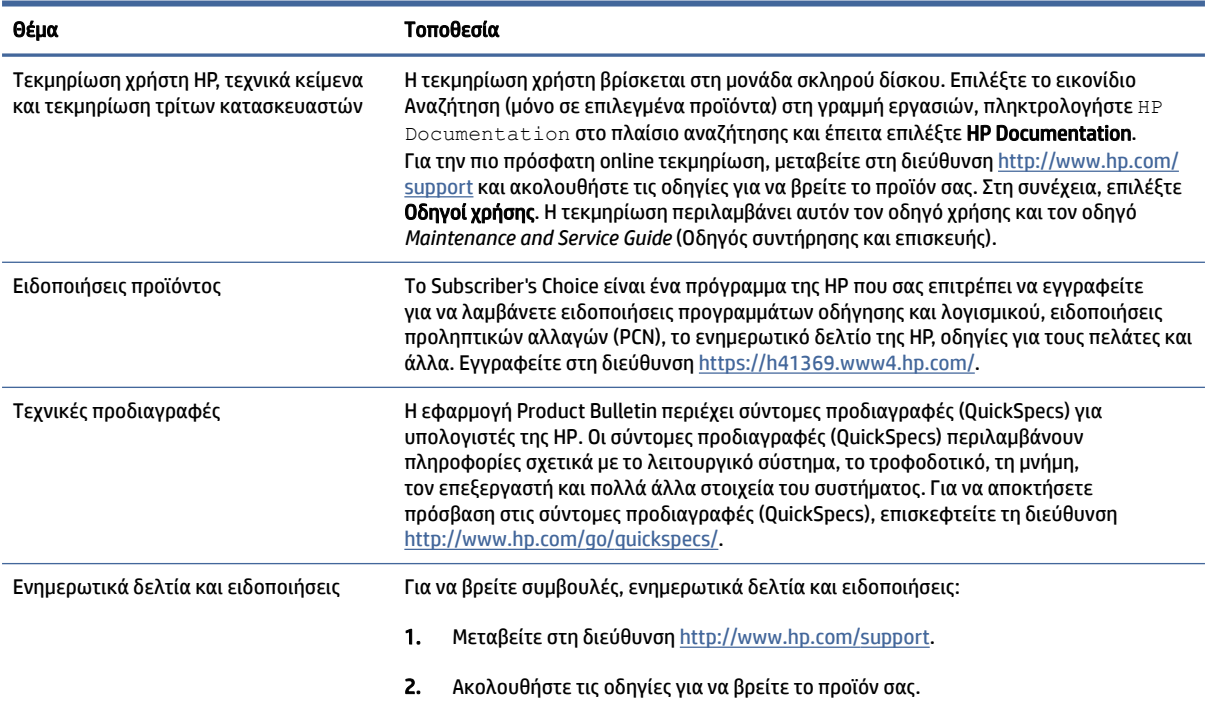

<span id="page-9-0"></span>Πίνακας 1-3 Πού να βρείτε τεκμηρίωση για το προϊόν (συνέχεια)

Θέμα Τοποθεσία

3. Επιλέξτε Συμβουλές ή Ενημερωτικά δελτία και ειδοποιήσεις.

## Διαγνωστικοί έλεγχοι προϊόντος

Για να βρείτε πηγές που παρέχουν διαγνωστικά εργαλεία προϊόντος, χρησιμοποιήστε αυτόν τον πίνακα.

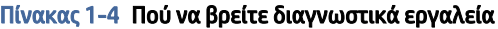

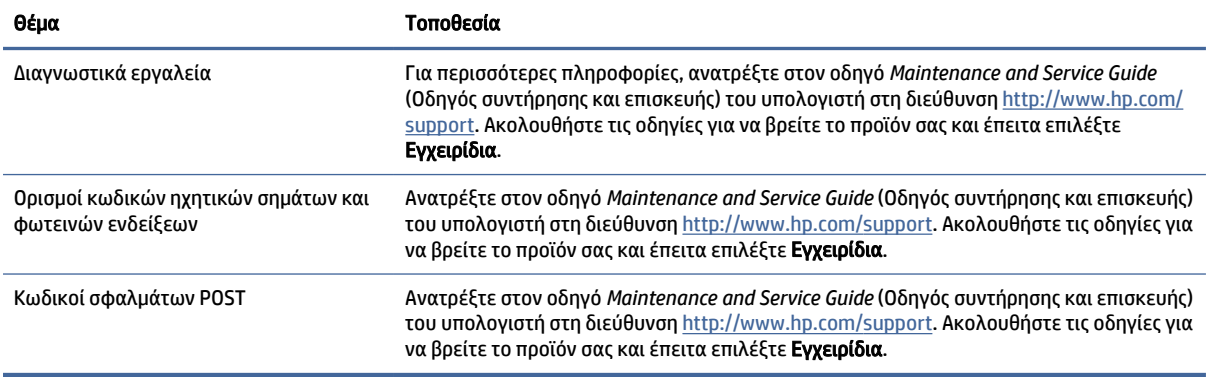

## Ενημερώσεις προϊόντων

Για να βρείτε πηγές που παρέχουν ενημερώσεις προϊόντος, χρησιμοποιήστε αυτόν τον πίνακα.

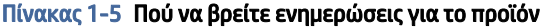

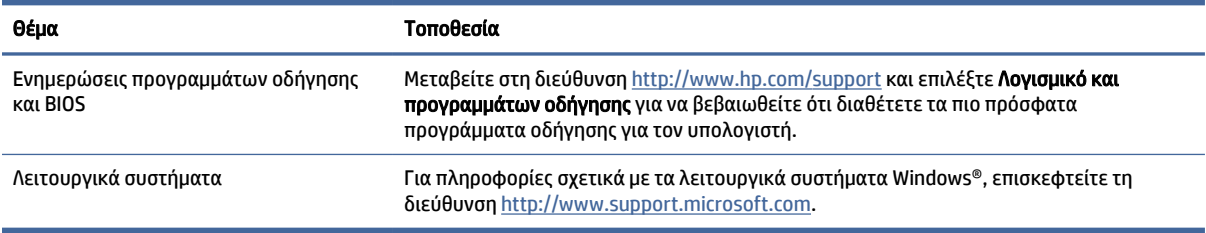

# <span id="page-10-0"></span>2 Χαρακτηριστικά του υπολογιστή

Σε αυτό το κεφάλαιο μπορείτε να βρείτε μια επισκόπηση των χαρακτηριστικών του υπολογιστή.

## Χαρακτηριστικά τυπικής διαμόρφωσης

Για να εντοπίσετε μια τυπική διαμόρφωση του υπολογιστή, διαβάστε αυτήν την ενότητα. Τα χαρακτηριστικά ποικίλλουν ανάλογα με το μοντέλο. Για βοήθεια υποστήριξης, καθώς και για να μάθετε περισσότερα σχετικά με το υλικό και λογισμικό που είναι εγκατεστημένα στο μοντέλο του υπολογιστή σας, εκτελέστε το βοηθητικό πρόγραμμα HP Support Assistant.

## Στοιχεία στην πρόσοψη

Για να εντοπίσετε τα στοιχεία στην πρόσοψη, χρησιμοποιήστε αυτή την εικόνα και τον πίνακα.

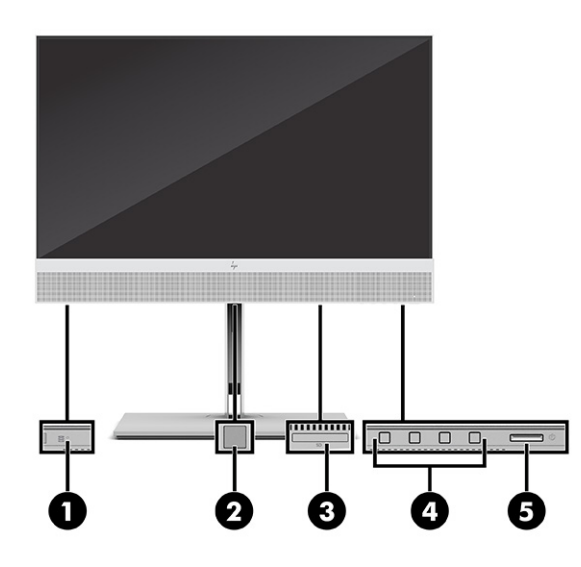

Πίνακας 2-1 Εντοπισμός των στοιχείων στην πρόσοψη

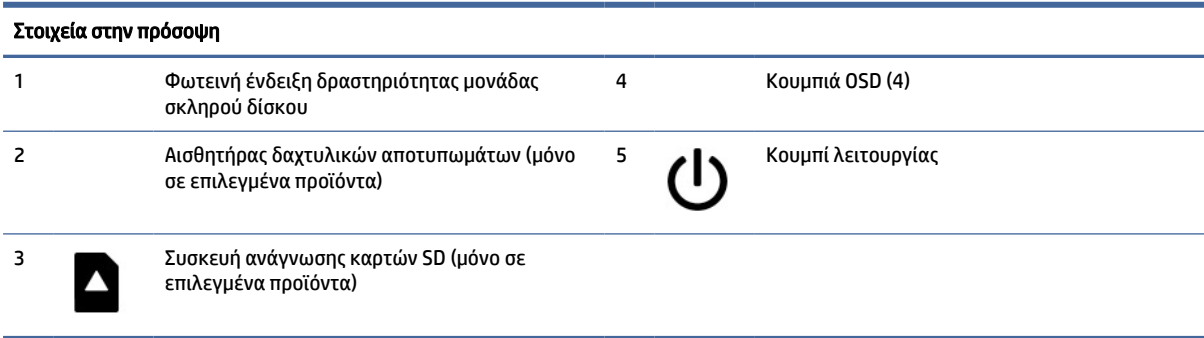

## <span id="page-11-0"></span>Στοιχεία πίσω πλευράς

Για να εντοπίσετε τα στοιχεία της πίσω πλευράς, χρησιμοποιήστε αυτή την εικόνα και τον πίνακα.

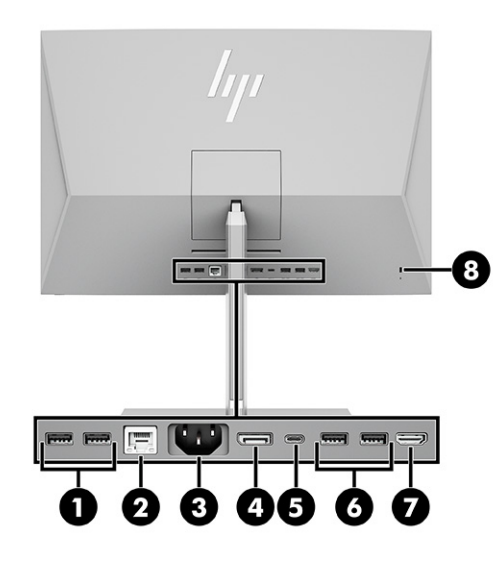

Πίνακας 2-2 Εντοπισμός των στοιχείων πίσω πλευράς

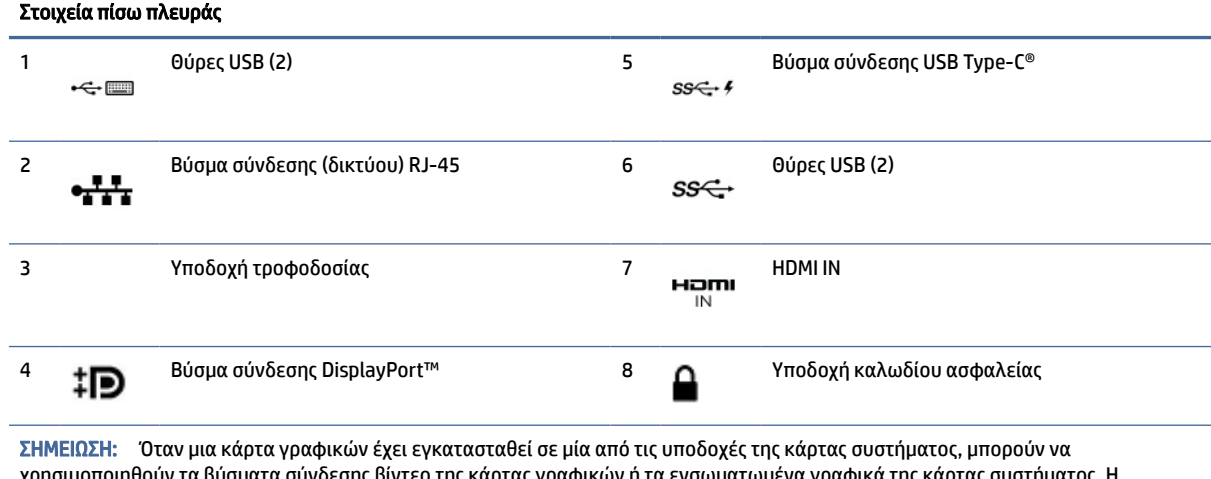

χρησιμοποιηθούν τα βύσματα σύνδεσης βίντεο της κάρτας γραφικών ή τα ενσωματωμένα γραφικά της κάρτας συστήματος. Η συγκεκριμένη κάρτα γραφικών που έχει εγκατασταθεί και η διαμόρφωση του λογισμικού καθορίζει τη συμπεριφορά.

Μπορείτε να απενεργοποιήσετε τα γραφικά της κάρτας συστήματος αλλάζοντας τις ρυθμίσεις στο BIOS F10 Setup.

## Στοιχεία πάνω πλευράς

Για να εντοπίσετε τα στοιχεία της πάνω πλευράς, χρησιμοποιήστε αυτή την εικόνα και τον πίνακα.

<span id="page-12-0"></span>

| $\clubsuit$<br>2<br>1<br>×.                                                                                                    |
|----------------------------------------------------------------------------------------------------|
|                                                                                                    |
| $\mathcal{L}_{\mathrm{pr}}$<br>the contract of the contract of the contract of the contract of the contract of the contract of the contract of |
|                                                                                                    |

Πίνακας 2-3 Εντοπισμός των στοιχείων πάνω πλευράς

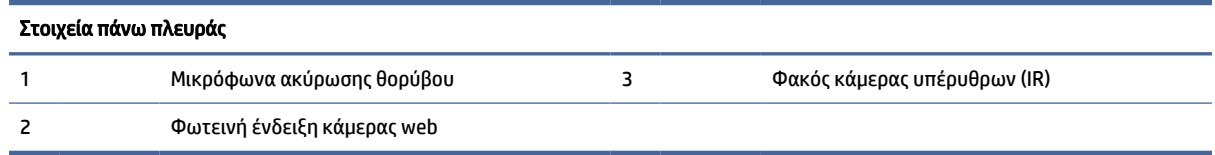

## Στοιχεία πλαϊνής πλευράς

Για να εντοπίσετε τα στοιχεία της πλαϊνής πλευράς, χρησιμοποιήστε αυτή την εικόνα και τον πίνακα.

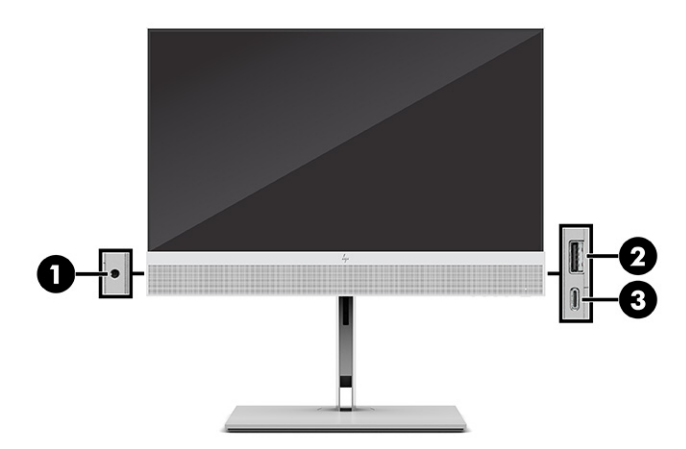

Πίνακας 2-4 Αναγνώριση των στοιχείων στην πλαϊνή πλευρά

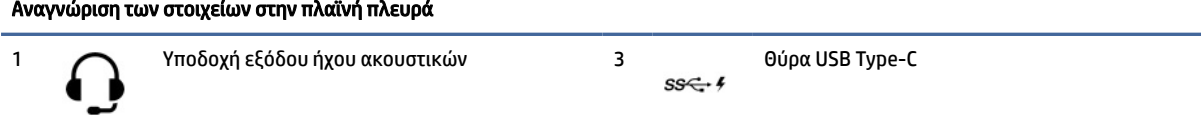

<span id="page-13-0"></span>Πίνακας 2-4 Αναγνώριση των στοιχείων στην πλαϊνή πλευρά (συνέχεια)

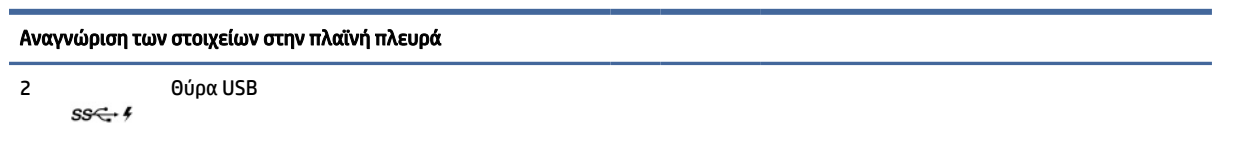

## Θέση σειριακού αριθμού

Κάθε υπολογιστής έχει έναν μοναδικό σειριακό αριθμό και ένα αναγνωριστικό προϊόντος που βρίσκονται στο εξωτερικό μέρος του υπολογιστή. Πρέπει να έχετε διαθέσιμους αυτούς τους αριθμούς κάθε φορά που απευθύνεστε στην υπηρεσία εξυπηρέτησης πελατών για βοήθεια.

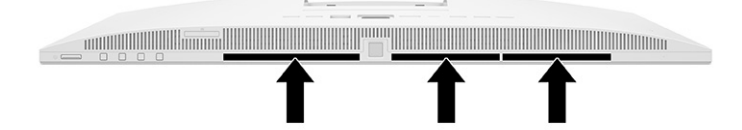

# <span id="page-14-0"></span>3 Εγκατάσταση

Αυτό το κεφάλαιο παρέχει λεπτομερείς οδηγίες για την εγκατάσταση του υπολογιστή.

## Επισκόπηση

Διαβάστε αυτή την ενότητα για επισκόπηση της διαδικασίας εγκατάστασης.

Εγκαταστήστε τον υπολογιστή με την εξής σειρά.

● Συνδέστε μια βάση. Ανατρέξτε στην ενότητα Τοποθέτηση και αφαίρεση βάσης στη σελίδα 8.

-ή-

- [Συνδέστε τον υπολογιστή σε ένα εξάρτημα ανάρτησης. Ανατρέξτε στην ενότητα Σύνδεση του υπολογιστή](#page-17-0)  σε εξάρτημα ανάρτησης στη σελίδα 11.
- [Συνδέστε τα καλώδια περιφερειακών συσκευών και τροφοδοσίας. Ανατρέξτε στην ενότητα Σύνδεση](#page-20-0)  τροφοδοσίας στη σελίδα 14.
- [Επιλέξτε μια άνετη θέση και γωνία προβολής για τον υπολογιστή. Ανατρέξτε στην ενότητα Προσαρμογή](#page-18-0)  του υπολογιστή στη σελίδα 12.
- [Τοποθετήστε ένα καλώδιο ασφαλείας. Ανατρέξτε στην ενότητα Τοποθέτηση καλωδίου ασφαλείας](#page-20-0) στη σελίδα 14.
- Ενεργοποιήστε την τροφοδοσία. Ανατρέξτε στην ενότητα [Σύνδεση τροφοδοσίας](#page-20-0) στη σελίδα 14.
- Το ποντίκι και το πληκτρολόγιο είναι συζευγμένα από το εργοστάσιο. Αν χρειαστεί να συγχρονίσετε [το ποντίκι και το πληκτρολόγιο ξανά, ανατρέξτε στην ενότητα Χειροκίνητη σύζευξη του προαιρετικού](#page-22-0)  ασύρματου πληκτρολογίου και ποντικιού στη σελίδα 16.

## Τοποθέτηση και αφαίρεση βάσης

Δύο βάσεις είναι διαθέσιμες για τον υπολογιστή, μια ανακλινόμενη βάση και μια βάση ρυθμιζόμενου ύψους.

- Ανακλινόμενη βάση
- Βάση ρυθμιζόμενου ύψους

## Τοποθέτηση και αφαίρεση ανακλινόμενης βάσης

Μπορείτε να προσαρτήσετε μια ανακλινόμενη βάση στον υπολογιστή σας ή να αφαιρέσετε μια ανακλινόμενη βάση από τον υπολογιστή σας.

### Τοποθέτηση ανακλινόμενης βάσης

Συνδέστε μια ανακλινόμενη βάση στον υπολογιστή ακολουθώντας τα παρακάτω βήματα.

<span id="page-15-0"></span>1. Τοποθετήστε τον υπολογιστή με την πρόσοψη προς τα κάτω σε μια απαλή, επίπεδη επιφάνεια.

Η HP συνιστά τη χρήση μιας κουβέρτας, πετσέτας ή άλλου απαλού υφάσματος για την προστασία του πλαισίου και της επιφάνειας της οθόνης από γρατσουνιές ή άλλη βλάβη.

2. Σύρετε το επάνω μέρος της βάσης κάτω από το άνω χείλος της εσοχής στο πίσω μέρος του υπολογιστή (1) και χαμηλώστε το κάτω μέρος της βάσης προς τα κάτω (2) μέχρι η βάση να ασφαλίσει στη θέση της.

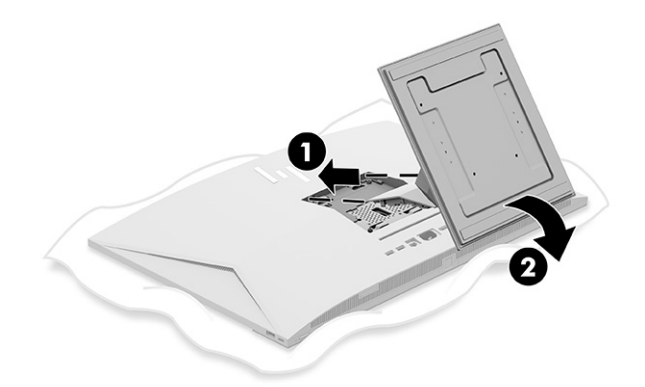

#### Αφαίρεση ανακλινόμενης βάσης

Αφαιρέστε μια ανακλινόμενη βάση από τον υπολογιστή σας ακολουθώντας τα παρακάτω βήματα.

- 1. Αφαιρέστε όλα τα αφαιρούμενα μέσα, όπως οπτικοί δίσκοι ή μονάδες flash USB, από τον υπολογιστή.
- 2. Απενεργοποιήστε τον υπολογιστή με τον ενδεδειγμένο τρόπο, μέσω του λειτουργικού συστήματος. Στη συνέχεια, θέστε εκτός λειτουργίας τυχόν εξωτερικές συσκευές.
- 3. Αποσυνδέστε το καλώδιο τροφοδοσίας από την πρίζα AC και αποσυνδέστε τυχόν εξωτερικές συσκευές.
- 4. Τοποθετήστε τον υπολογιστή με την πρόσοψη προς τα κάτω σε μια απαλή, επίπεδη επιφάνεια.

Η HP συνιστά τη χρήση μιας κουβέρτας, πετσέτας ή άλλου απαλού υφάσματος για την προστασία του πλαισίου και της επιφάνειας της οθόνης από γρατσουνιές ή άλλη βλάβη.

5. Πιέστε την ασφάλεια απελευθέρωσης της βάσης (1).

<span id="page-16-0"></span>6. Περιστρέψτε τη βάση προς τα πάνω (2) και αφαιρέστε την από τον υπολογιστή (3).

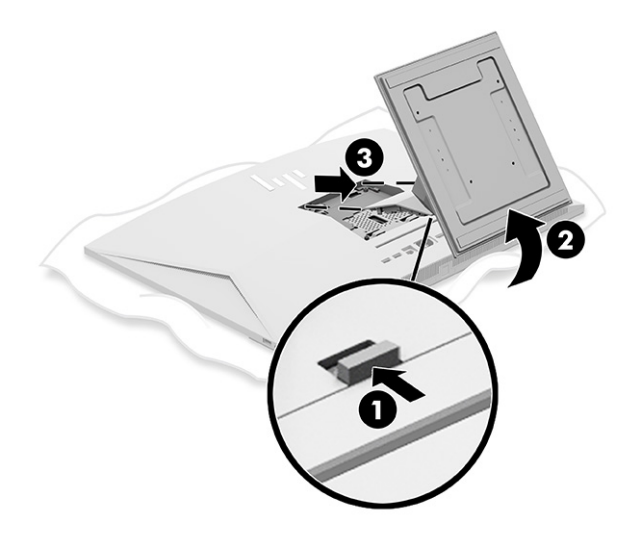

## Τοποθέτηση και αφαίρεση βάσης ρυθμιζόμενου ύψους

Μπορείτε να τοποθετήσετε ή να αφαιρέσετε μια βάση ρυθμιζόμενου ύψους.

#### Τοποθέτηση μιας βάσης ρυθμιζόμενου ύψους

Συνδέστε μια βάση ρυθμιζόμενου ύψους στον υπολογιστή ακολουθώντας τα παρακάτω βήματα.

1. Τοποθετήστε τον υπολογιστή με την πρόσοψη προς τα κάτω σε μια απαλή, επίπεδη επιφάνεια.

Η HP συνιστά τη χρήση μιας κουβέρτας, πετσέτας ή άλλου απαλού υφάσματος για την προστασία του πλαισίου και της επιφάνειας της οθόνης από γρατσουνιές ή άλλη βλάβη.

2. Σύρετε το επάνω μέρος της βάσης κάτω από το άνω χείλος της εσοχής στο πίσω μέρος του υπολογιστή (1) και χαμηλώστε το κάτω μέρος της βάσης προς τα κάτω (2) μέχρι η βάση να ασφαλίσει στη θέση της.

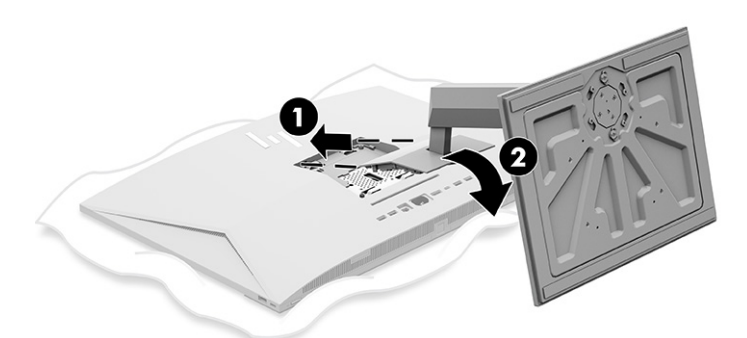

### Αφαίρεση βάσης ρυθμιζόμενου ύψους

Αφαιρέστε μια βάση ρυθμιζόμενου ύψους από τον υπολογιστή σας ακολουθώντας τα παρακάτω βήματα.

- 1. Αφαιρέστε όλα τα αφαιρούμενα μέσα, όπως οπτικοί δίσκοι ή μονάδες flash USB, από τον υπολογιστή.
- 2. Απενεργοποιήστε τον υπολογιστή με τον ενδεδειγμένο τρόπο, μέσω του λειτουργικού συστήματος. Στη συνέχεια, θέστε εκτός λειτουργίας τυχόν εξωτερικές συσκευές.
- <span id="page-17-0"></span>3. Αποσυνδέστε το καλώδιο τροφοδοσίας από την πρίζα AC και αποσυνδέστε τυχόν εξωτερικές συσκευές.
- 4. Τοποθετήστε τον υπολογιστή με την πρόσοψη προς τα κάτω σε μια απαλή, επίπεδη επιφάνεια.

Η HP συνιστά τη χρήση μιας κουβέρτας, πετσέτας ή άλλου απαλού υφάσματος για την προστασία του πλαισίου και της επιφάνειας της οθόνης από γρατσουνιές ή άλλη βλάβη.

- 5. Πιέστε την ασφάλεια απελευθέρωσης της βάσης (1).
- 6. Περιστρέψτε τη βάση προς τα πάνω (2) και αφαιρέστε την από τον υπολογιστή (3).

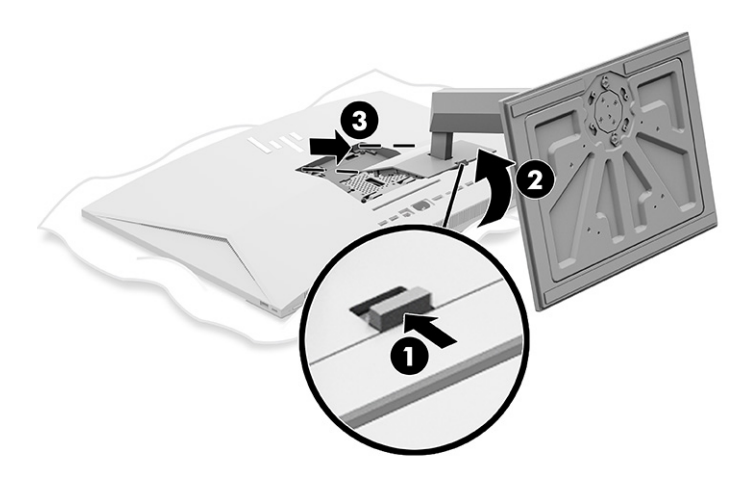

## Σύνδεση του υπολογιστή σε εξάρτημα ανάρτησης

Για να συνδέσετε τον υπολογιστή σε εξάρτημα ανάρτησης, ακολουθήστε τις παρακάτω οδηγίες.

- ΣΗΜΕΙΩΣΗ: Η συσκευή είναι σχεδιασμένη για να υποστηρίζεται από βραχίονα ανάρτησης σε τοίχο με πιστοποίηση UL ή CSA. Εάν αγοράσατε τον υπολογιστή σας με βάση, δεν περιλαμβάνεται υλικό για την ανάρτηση VESA. Η HP δεν προσφέρει κιτ ανάρτησης που διατίθεται για αγορά ξεχωριστά.
	- 1. Ευθυγραμμίστε την εσοχή στο πίσω μέρος του υπολογιστή με το εξάρτημα ανάρτησης.
	- 2. Τοποθετήστε τέσσερις βίδες στερέωσης στις οπές του εξαρτήματος ανάρτησης και στις οπές βιδών VESA® στο πίσω μέρος του υπολογιστή.

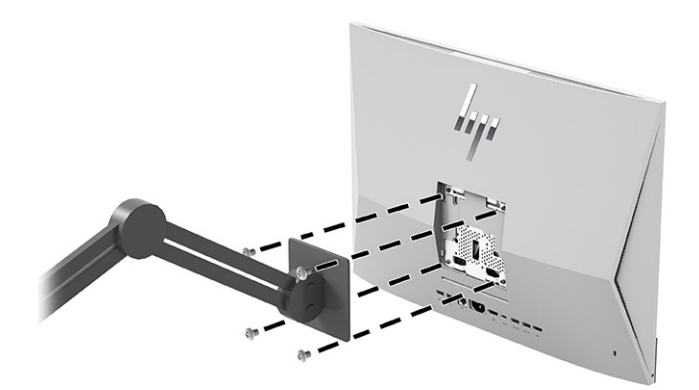

## <span id="page-18-0"></span>Προσαρμογή του υπολογιστή

Μπορείτε να ρυθμίσετε την ανακλινόμενη βάση και τη βάση ρυθμιζόμενου ύψους.

## Ρύθμιση ανακλινόμενης βάσης

Μπορείτε να ρυθμίσετε την ανακλινόμενη βάση που είναι συνδεδεμένη με τον υπολογιστή σας.

ΣΗΜΑΝΤΙΚΟ: Όταν γέρνετε την ανακλινόμενη βάση, βεβαιωθείτε ότι τα καλώδια βρίσκονται σε θέση που δεν λυγίζουν τις υποδοχές σύνδεσης.

Πατήστε το κάτω μέρος του υπολογιστή προς τα κάτω ή τραβήξτε το κάτω μέρος του υπολογιστή προς τα πάνω για να τον προσαρμόσετε στην κατάλληλη κλίση.

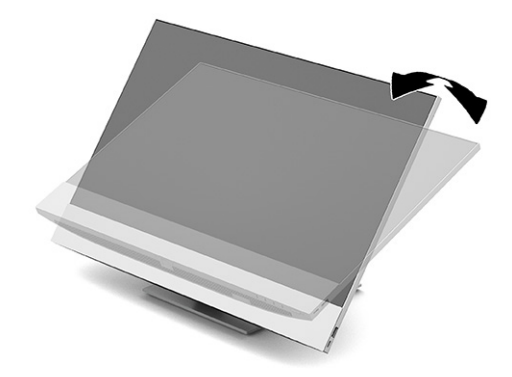

## Ρύθμιση βάσης ρυθμιζόμενου ύψους

Μπορείτε να προσαρμόσετε το ύψος, την κλίση και την περιστροφή της βάσης που είναι συνδεδεμένη στον υπολογιστή σας.

ΣΗΜΑΝΤΙΚΟ: Προσέχετε κατά την περιστροφή ή την ανάκλιση του υπολογιστή αν υπάρχει εγκατεστημένη κλειδαριά καλωδίου. Το καλώδιο ή η κλειδαριά μπορεί να επηρεάσει την περιστροφή ή τη γωνία ανάκλισης.

Η παρούσα βάση σάς επιτρέπει να:

- Προσαρμόσετε το ύψος του υπολογιστή εντός εύρους 130 mm (5,1 ίντσες).
- Ρυθμίσετε τη γωνία του υπολογιστή από -5° έως 20° σε σχέση με την επιφάνεια του γραφείου.
- Στρέψετε τον υπολογιστή έως και 45° σε οποιαδήποτε πλευρά.

#### Ρύθμιση του ύψους

Για να αλλάξετε το ύψος του υπολογιστή, πιάστε και τις δύο πλευρές του υπολογιστή και ανασηκώστε ή χαμηλώστε τον στο κατάλληλο ύψος.

<span id="page-19-0"></span>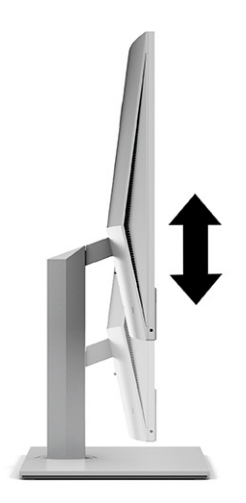

### Προσαρμογή κλίσης

Μπορείτε να ρυθμίσετε την κλίση του υπολογιστή από -5° έως 20° από την επιφάνεια του γραφείου.

Για να προσαρμόσετε την κλίση του υπολογιστή, πιάστε το πάνω και κάτω μέρος του και ρυθμίστε τον στις κατάλληλες μοίρες.

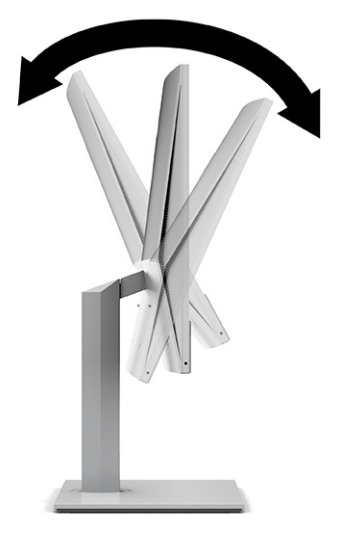

### Ρύθμιση της περιστροφής

Για να περιστρέψετε τον υπολογιστή από τη μία πλευρά στην άλλη, πιάστε και τις δύο πλευρές του υπολογιστή και στρέψτε τον έως και 45° προς τη μία ή την άλλη πλευρά.

<span id="page-20-0"></span>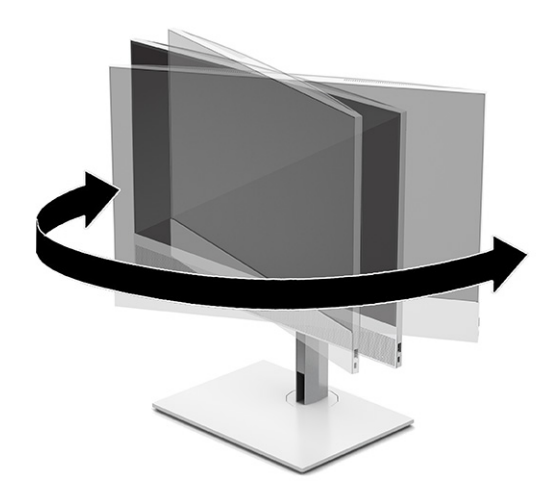

## Τοποθέτηση καλωδίου ασφαλείας

Μπορείτε να συνδέσετε ένα καλώδιο ασφαλείας στην υποδοχή καλωδίου ασφαλείας στον υπολογιστή.

Το καλώδιο ασφαλείας είναι μια συσκευή κλειδαριάς με κλειδί, στην οποία έχει προσαρτηθεί ένα συρματόσχοινο. Ασφαλίστε το ένα άκρο του καλωδίου στο γραφείο σας (ή σε κάποιο άλλο σταθερό αντικείμενο) και το άλλο άκρο του καλωδίου στην υποδοχή καλωδίου ασφαλείας στον υπολογιστή. Ασφαλίστε την κλειδαριά καλωδίου ασφαλείας με το κλειδί.

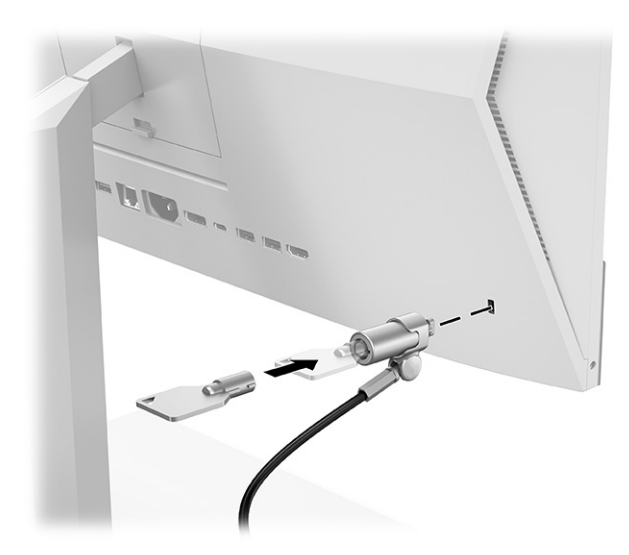

## Σύνδεση και αποσύνδεση τροφοδοσίας

Για να συνδέσετε ή να αποσυνδέσετε την τροφοδοσία στον υπολογιστή, ακολουθήστε τις παρακάτω οδηγίες.

## Σύνδεση τροφοδοσίας

Συνδέστε ένα καλώδιο τροφοδοσίας στον υπολογιστή σας ακολουθώντας τα παρακάτω βήματα.

<span id="page-21-0"></span>1. Συνδέστε το ένα άκρο του καλωδίου τροφοδοσίας στον υπολογιστή και το άλλο άκρο σε μια γειωμένη πρίζα AC.

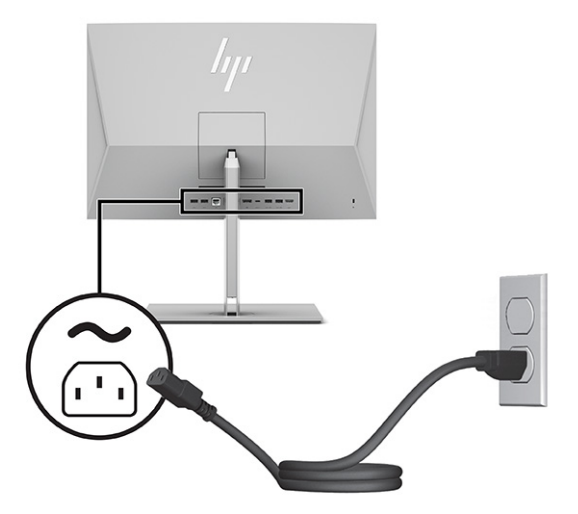

2. Πατήστε το κουμπί λειτουργίας στον υπολογιστή για να τον ενεργοποιήσετε.

### Αποσύνδεση της τροφοδοσίας

Αποσυνδέστε το καλώδιο τροφοδοσίας από τον υπολογιστή ακολουθώντας τα παρακάτω βήματα.

- 1. Αφαιρέστε όλα τα αφαιρούμενα μέσα, όπως οπτικοί δίσκοι ή μονάδες flash USB, από τον υπολογιστή.
- 2. Απενεργοποιήστε σωστά τον υπολογιστή από το λειτουργικό σύστημα και κατόπιν απενεργοποιήστε τυχόν εξωτερικές συσκευές.
- 3. Αποσυνδέστε το καλώδιο τροφοδοσίας από την πρίζα AC και αποσυνδέστε τυχόν εξωτερικές συσκευές.

## Χρήση της κάμερας web

Με εγκατεστημένο το Skype® για επιχειρήσεις, μπορείτε να χρησιμοποιήσετε την κάμερα web με τους παρακάτω τρόπους.

- Απευθείας ροή online διασκέψεων με βίντεο
- Διατήρηση της ασφάλειας των συνομιλιών

### Ρύθμιση του Windows Hello

Αν στον υπολογιστή σας είναι εγκατεστημένο το λειτουργικό σύστημα Windows® 10, ακολουθήστε τα παρακάτω βήματα για να εγκαταστήσετε την αναγνώριση προσώπου του Windows Hello.

- 1. Επιλέξτε το κουμπί Έναρξη, επιλέξτε Ρυθμίσεις, επιλέξτε Λογαριασμοί και, στη συνέχεια, επιλέξτε Επιλογές εισόδου.
- 2. Στην περιοχή Windows Hello, ακολουθήστε τις οδηγίες που εμφανίζονται στην οθόνη για να προσθέσετε έναν κωδικό πρόσβασης και ένα τετραψήφιο PIN. Στη συνέχεια, καταχωρίστε το δαχτυλικό σας αποτύπωμα ή το αναγνωριστικό προσώπου σας.

## <span id="page-22-0"></span>Χρήση του HP Presence Aware

Η λειτουργία HP Presence Aware επιτρέπει στον υπολογιστή να εντοπίζει εάν δεν είστε πλέον μπροστά του, παρέχοντας πρόσθετη ασφάλεια αποσυνδέοντάς σας. Ο υπολογιστής σας αναγνωρίζει πότε επιστρέφετε και σας συνδέει αυτόματα.

Η λειτουργία HP Presence Aware χρησιμοποιεί έναν αισθητήρα εγγύτητας για να εντοπίσει την παρουσία σας μπροστά στον υπολογιστή και παρέχει τη δυνατότητα σύνδεσης και αποσύνδεσης hands-free. Ο αισθητήρας HP Presence Aware είναι πάντα ενεργός και ενσωματώνεται στο Windows Hello για έλεγχο της ταυτότητάς σας όταν είστε μπροστά στον υπολογιστή σας.

Όταν απομακρύνεστε από τον υπολογιστή, το σύστημα μειώνει τη φωτεινότητα ή κλειδώνει. Όταν επιστρέψετε στον υπολογιστή σας, ο αισθητήρας εγγύτητας εντοπίζει την παρουσία σας και ενεργοποιεί το σύστημα.

ΣΗΜΕΙΩΣΗ: Για να κάνετε αλλαγές στις ρυθμίσεις της λειτουργίας HP Presence Aware, μεταβείτε στο HP Power Manager. Για να απενεργοποιήσετε τη λειτουργία HP Presence Aware, μεταβείτε στον πίνακα εργαλείων HP Presence Aware.

## Χρήση του προαιρετικού ασύρματου πληκτρολογίου και ποντικιού

Το ασύρματο πληκτρολόγιο και το ποντίκι είναι προαιρετικά εξαρτήματα. Το ποντίκι και το πληκτρολόγιο είναι συζευγμένα από το εργοστάσιο. Αν δεν λειτουργούν, αφαιρέστε και αντικαταστήστε τις μπαταρίες. Εάν το ποντίκι και το πληκτρολόγιο εξακολουθούν να μην είναι συζευγμένα, ακολουθήστε τις οδηγίες σε αυτή την ενότητα για να κάνετε χειροκίνητη σύζευξη στο ποντίκι και το πληκτρολόγιο.

## Χειροκίνητη σύζευξη του προαιρετικού ασύρματου πληκτρολογίου και ποντικιού

Για χειροκίνητη σύζευξη του προαιρετικού ασύρματου πληκτρολογίου και ποντικιού, ακολουθήστε τα παρακάτω βήματα.

1. Συνδέστε τον δέκτη σε μια θύρα USB στον υπολογιστή.

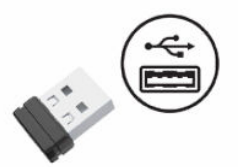

2. Πατήστε το κουμπί Connect (Σύνδεση) στο κάτω μέρος του ποντικιού.

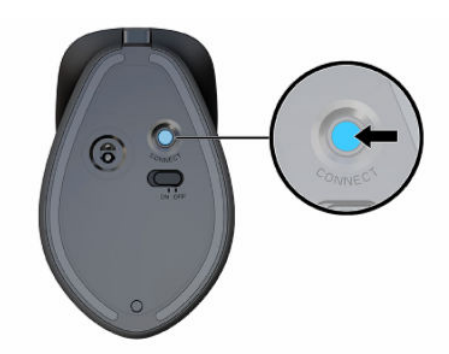

<span id="page-23-0"></span>3. Πατήστε το κουμπί Connect (Σύνδεση) στο κάτω μέρος του πληκτρολογίου.

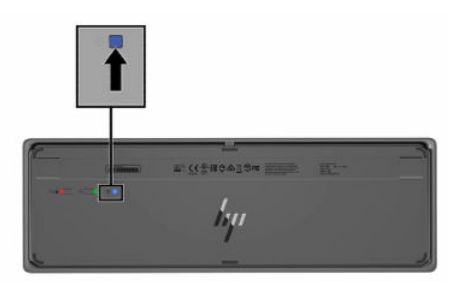

## Προσαρμογή της λειτουργίας χαμηλού μπλε φωτός (μόνο σε επιλεγμένα προϊόντα)

Η μείωση του μπλε φωτός που εκπέμπεται από την οθόνη μειώνει την έκθεση των ματιών σας στο μπλε φως. Οι υπολογιστές της HP παρέχουν μια ρύθμιση με την οποία μπορείτε να μειώσετε την έξοδο μπλε φωτός και να δημιουργήσετε μια πιο χαλαρωτική και λιγότερο διεγερτική εικόνα όταν διαβάζετε περιεχόμενο στην οθόνη.

Μπορείτε να προσαρμόσετε τις παρακάτω ρυθμίσεις.

- Low Blue Light (Χαμηλό μπλε φως): Μειώνει το μπλε φως για μεγαλύτερη άνεση για τα μάτια.
- Night (Νυχτερινή): Προσαρμόζει την οθόνη στο χαμηλότερο μπλε φως και μειώνει την επίδραση στον ύπνο.
- Reading (Ανάγνωση): Βελτιστοποιεί το μπλε φως και τη φωτεινότητα για προβολή σε εσωτερικό χώρο.
- ΠΡΟΕΙΔ/ΣΗ! Για να μειώσετε τον κίνδυνο σοβαρού τραυματισμού, διαβάστε τον *Οδηγό ασφάλειας & άνεσης*. Περιγράφει τη σωστή εγκατάσταση του σταθμού εργασίας και τις σωστές συνήθειες στάσης του σώματος, υγείας και εργασίας για τους χρήστες υπολογιστών. Ο *Οδηγός ασφάλειας & άνεσης* παρέχει επίσης σημαντικές πληροφορίες ηλεκτρικής και μηχανικής ασφάλειας. Ο *Οδηγός ασφάλειας & άνεσης* διατίθεται επίσης στο web, στη διεύθυνση [http://www.hp.com/ergo.](http://www.hp.com/ergo)

## Ενεργοποίηση της λειτουργίας χαμηλού μπλε φωτός

Για να ενεργοποιήσετε τη λειτουργία χαμηλού μπλε φωτός, ακολουθήστε τα παρακάτω βήματα.

- 1. Ενεργοποιήστε τον υπολογιστή All in One πατώντας το κουμπί λειτουργίας που βρίσκεται στη δεξιά πλευρά της οθόνης.
- 2. Πατήστε το κουμπί OSD που βρίσκεται δίπλα στο κουμπί λειτουργίας.
- 3. Στο μενού OSD, επιλέξτε Low Blue Light (Χαμηλό μπλε φως) για να ενεργοποιήσετε τη λειτουργία χαμηλού μπλε φωτός.

### Ενεργοποίηση της λειτουργίας νυχτερινού φωτισμού

Για να ενεργοποιήσετε τη λειτουργία νυχτερινού φωτισμού, ακολουθήστε τα παρακάτω βήματα.

- 1. Στην επιφάνεια εργασίας, κάντε δεξί κλικ και επιλέξτε Ρύθμιση οθόνης.
- 2. Επιλέξτε το πλαίσιο ελέγχου Νυχτερινός φωτισμός. Η ρύθμιση του νυχτερινού φωτισμού προσαρμόζεται στο 48%.

## <span id="page-24-0"></span>Δημιουργία αντιγράφων ασφαλείας, επαναφορά και αποκατάσταση 4

Μπορείτε να χρησιμοποιήσετε τα εργαλεία των Windows ή λογισμικό HP για να δημιουργήσετε αντίγραφα ασφαλείας των πληροφοριών σας, να δημιουργήσετε ένα σημείο επαναφοράς, να επαναφέρετε τον υπολογιστή σας, να δημιουργήσετε μέσα αποκατάστασης ή να επαναφέρετε τον υπολογιστή σας στην εργοστασιακή του κατάσταση. Η εκτέλεση αυτών των τυπικών διαδικασιών μπορεί να επαναφέρει τον υπολογιστή σας σε λειτουργική κατάσταση ταχύτερα.

- ΣΗΜΑΝΤΙΚΟ: Εάν πρόκειται να εκτελέσετε κάποια διαδικασία αποκατάστασης σε tablet, η φόρτιση της μπαταρίας του tablet θα πρέπει να είναι τουλάχιστον 70% προτού ξεκινήσετε τη διαδικασία αποκατάστασης.
- ΣΗΜΑΝΤΙΚΟ: Εάν χρησιμοποιείτε tablet με αποσπώμενο πληκτρολόγιο, συνδέστε το tablet στη βάση πληκτρολογίου προτού ξεκινήσετε τη διαδικασία αποκατάστασης.

## Δημιουργία αντιγράφων ασφαλείας πληροφοριών και μέσων αποκατάστασης

Οι παρακάτω μέθοδοι δημιουργίας μέσων αποκατάστασης και αντιγράφων ασφαλείας διατίθενται μόνο σε επιλεγμένα προϊόντα.

## Χρήση των εργαλείων των Windows για τη δημιουργία αντιγράφων ασφαλείας

Η HP συνιστά να δημιουργήσετε αντίγραφα ασφαλείας των πληροφοριών σας αμέσως μετά την αρχική εγκατάσταση. Μπορείτε να κάνετε αυτή την εργασία είτε χρησιμοποιώντας το Πρόγραμμα αντιγράφων ασφαλείας των Windows τοπικά με μια εξωτερική μονάδα USB είτε χρησιμοποιώντας online εργαλεία.

- ΣΗΜΑΝΤΙΚΟ: Τα Windows είναι η μόνη επιλογή που έχετε για να δημιουργήσετε αντίγραφα ασφαλείας των προσωπικών σας πληροφοριών. Προγραμματίστε τη δημιουργία αντιγράφων ασφαλείας ανά τακτά χρονικά διαστήματα, για να αποφύγετε πιθανή απώλεια πληροφοριών.
- ΣΗΜΕΙΩΣΗ: Εάν η χωρητικότητα αποθήκευσης του υπολογιστή είναι 32 GB ή μικρότερη, η Επαναφορά Συστήματος της Microsoft® είναι απενεργοποιημένη από προεπιλογή.

## Χρήση του HP Cloud Recovery Download Tool για τη δημιουργία μέσων αποκατάστασης (μόνο σε επιλεγμένα προϊόντα)

Μπορείτε να χρησιμοποιήσετε το HP Cloud Recovery Download Tool για να δημιουργήσετε μέσα αποκατάστασης HP σε μια μονάδα flash USB με δυνατότητα εκκίνησης.

Για λεπτομέρειες:

**▲** Μεταβείτε στη διεύθυνση [http://www.hp.com,](http://www.hp.com) πραγματοποιήστε αναζήτηση για το HP Cloud Recovery και, στη συνέχεια, επιλέξτε το αποτέλεσμα που αντιστοιχεί στον τύπο του υπολογιστή που διαθέτετε.

- <span id="page-25-0"></span>ΣΗΜΕΙΩΣΗ: Εάν δεν μπορείτε να δημιουργήσετε μέσα αποκατάστασης μόνοι σας, επικοινωνήστε με την Υποστήριξη για να προμηθευτείτε δίσκους αποκατάστασης. Μεταβείτε στη διεύθυνση [http://www.hp.com/support,](http://www.hp.com/support) επιλέξτε χώρα/περιοχή και ακολουθήστε τις οδηγίες που εμφανίζονται στην οθόνη.
- ΣΗΜΑΝΤΙΚΟ: Η HP συνιστά να ακολουθήσετε τις μεθόδους στην ενότητα Μέθοδοι επαναφοράς και αποκατάστασης στη σελίδα 19 για να επαναφέρετε τον υπολογιστή σας πριν προμηθευτείτε και χρησιμοποιήσετε τους δίσκους αποκατάστασης HP. Η χρήση ενός πρόσφατου αντιγράφου ασφαλείας μπορεί να επαναφέρει τον υπολογιστή σας σε λειτουργική κατάσταση πιο γρήγορα από τη χρήση των δίσκων αποκατάστασης HP. Μετά την επαναφορά του συστήματος, η επανεγκατάσταση όλου του λογισμικού του λειτουργικού συστήματος που κυκλοφόρησε μετά την αρχική αγορά σας μπορεί να είναι χρονοβόρα διαδικασία.

## Επαναφορά και αποκατάσταση συστήματος

Έχετε αρκετά εργαλεία διαθέσιμα για την αποκατάσταση του συστήματός σας, εντός και εκτός των Windows, εάν δεν είναι δυνατή η φόρτωση της επιφάνειας εργασίας.

Η HP συνιστά να επιχειρήσετε να επαναφέρετε το σύστημά σας χρησιμοποιώντας τις μεθόδους στην ενότητα Μέθοδοι επαναφοράς και αποκατάστασης στη σελίδα 19.

## Δημιουργία σημείου επαναφοράς συστήματος

Είναι διαθέσιμη στα Windows η Επαναφορά Συστήματος. Το λογισμικό Επαναφορά Συστήματος μπορεί να δημιουργήσει με αυτόματο ή μη αυτόματο τρόπο σημεία επαναφοράς, δηλαδή στιγμιότυπα, των αρχείων και των ρυθμίσεων συστήματος στον υπολογιστή σε ένα συγκεκριμένο χρονικό σημείο.

Όταν χρησιμοποιείτε την Επαναφορά Συστήματος, επιστρέφει τον υπολογιστή σας στην κατάσταση στην οποία βρισκόταν τη στιγμή που δημιουργήσατε το σημείο επαναφοράς. Τα προσωπικά σας αρχεία και έγγραφα δεν επηρεάζονται.

### Μέθοδοι επαναφοράς και αποκατάστασης

Μετά την εκτέλεση της πρώτης μεθόδου, ελέγξτε εάν το πρόβλημα εξακολουθεί να υπάρχει πριν προχωρήσετε στην επόμενη μέθοδο, η οποία μπορεί τώρα να είναι περιττή.

- 1. Εκτέλεση Επαναφοράς Συστήματος της Microsoft.
- 2. Εκτέλεση της λειτουργίας «Επαναφορά αυτού του υπολογιστή».
- ΣΗΜΕΙΩΣΗ: Οι επιλογές Κατάργηση όλων και, στη συνέχεια, Πλήρης εκκαθάριση της μονάδας δίσκου μπορεί να διαρκέσουν αρκετές ώρες για να ολοκληρωθούν και θα διαγράψουν όλες τις πληροφορίες από τον υπολογιστή σας. Είναι ο ασφαλέστερος τρόπος επαναφοράς του υπολογιστή σας πριν τον ανακυκλώσετε.
- 3. Αποκατάσταση με χρήση των μέσων αποκατάστασης HP. Για περισσότερες πληροφορίες, ανατρέξτε στην ενότητα [Αποκατάσταση με χρήση των μέσων αποκατάστασης HP](#page-26-0) στη σελίδα 20.

Για περισσότερες πληροφορίες σχετικά με τις δύο πρώτες μεθόδους, ανατρέξτε στην εφαρμογή «Λήψη βοήθειας»:

<span id="page-26-0"></span>Επιλέξτε το κουμπί Έναρξη, επιλέξτε Όλες οι εφαρμογές (μόνο σε επιλεγμένα προϊόντα), επιλέξτε την εφαρμογή Λήψη βοήθειας και έπειτα εισαγάγετε την εργασία που θέλετε να εκτελέσετε.

ΣΗΜΕΙΩΣΗ: Για να αποκτήσετε πρόσβαση στην εφαρμογή «Λήψη βοήθειας», πρέπει να είστε συνδεδεμένοι στο Internet.

### Αποκατάσταση με χρήση των μέσων αποκατάστασης HP

Μπορείτε να χρησιμοποιήσετε τα μέσα αποκατάστασης HP για την αποκατάσταση του αρχικού λειτουργικού συστήματος και των προγραμμάτων λογισμικού που είχαν εγκατασταθεί από το εργοστάσιο. Σε επιλεγμένα προϊόντα, μπορείτε να δημιουργήσετε μέσα αποκατάστασης σε μια μονάδα flash USB με δυνατότητα εκκίνησης χρησιμοποιώντας το HP Cloud Recovery Download Tool.

[Για λεπτομέρειες, ανατρέξτε στην ενότητα Χρήση του HP Cloud Recovery Download Tool για τη δημιουργία](#page-24-0)  μέσων αποκατάστασης (μόνο σε επιλεγμένα προϊόντα) στη σελίδα 18.

ΣΗΜΕΙΩΣΗ: Εάν δεν μπορείτε να δημιουργήσετε μέσα αποκατάστασης μόνοι σας, επικοινωνήστε με την Υποστήριξη για να προμηθευτείτε δίσκους αποκατάστασης. Μεταβείτε στη διεύθυνση [http://www.hp.com/support,](http://www.hp.com/support) επιλέξτε χώρα/περιοχή και ακολουθήστε τις οδηγίες που εμφανίζονται στην οθόνη.

Για να κάνετε επαναφορά συστήματος:

- **▲** Τοποθετήστε το μέσο αποκατάστασης HP και επανεκκινήστε τον υπολογιστή.
- ΣΗΜΕΙΩΣΗ: [Η HP συνιστά να ακολουθήσετε τις μεθόδους στην ενότητα Μέθοδοι επαναφοράς και](#page-25-0)  αποκατάστασης στη σελίδα 19 για να επαναφέρετε τον υπολογιστή σας πριν προμηθευτείτε και χρησιμοποιήσετε τους δίσκους αποκατάστασης HP. Η χρήση ενός πρόσφατου αντιγράφου ασφαλείας μπορεί να επαναφέρει τον υπολογιστή σας σε λειτουργική κατάσταση πιο γρήγορα από τη χρήση των δίσκων αποκατάστασης HP. Μετά την επαναφορά του συστήματος, η επανεγκατάσταση όλου του λογισμικού του λειτουργικού συστήματος που κυκλοφόρησε μετά την αρχική αγορά σας μπορεί να είναι χρονοβόρα διαδικασία.

## Αλλαγή της σειράς εκκίνησης του υπολογιστή

Εάν δεν γίνεται επανεκκίνηση του υπολογιστή με χρήση των μέσων αποκατάστασης HP, μπορείτε να αλλάξετε τη σειρά εκκίνησης του υπολογιστή, δηλαδή τη σειρά των συσκευών που παρατίθενται στο BIOS για πληροφορίες εκκίνησης. Μπορείτε να επιλέξετε μια μονάδα οπτικού δίσκου ή μια μονάδα flash USB, ανάλογα με το πού έχετε αποθηκεύσει τα μέσα αποκατάστασης HP.

ΣΗΜΑΝΤΙΚΟ: Εάν το tablet διαθέτει αποσπώμενο πληκτρολόγιο, συνδέστε το με τη βάση πληκτρολογίου προτού εκτελέσετε αυτά τα βήματα.

Για να αλλάξετε τη σειρά εκκίνησης:

- 1. Τοποθετήστε το μέσο αποκατάστασης HP.
- 2. Ανοίξτε το μενού Startup (Εκκίνηση) του συστήματος.
	- Αν έχετε υπολογιστή ή tablet με πληκτρολόγιο, ενεργοποιήστε ή επανεκκινήστε τον υπολογιστή ή το tablet, πατήστε γρήγορα το πλήκτρο esc και έπειτα πατήστε το πλήκτρο f9 για να εμφανιστούν οι επιλογές εκκίνησης.
	- Αν έχετε tablet χωρίς πληκτρολόγιο, ενεργοποιήστε ή επανεκκινήστε το, πατήστε γρήγορα και παρατεταμένα το κουμπί αύξησης της έντασης ήχου και, στη συνέχεια, επιλέξτε f9.

<span id="page-27-0"></span> $-*ή*$ 

Ενεργοποιήστε ή επανεκκινήστε το tablet, πατήστε γρήγορα και παρατεταμένα το κουμπί μείωσης της έντασης ήχου και, στη συνέχεια, επιλέξτε f9.

3. Επιλέξτε τη μονάδα οπτικού δίσκου ή τη μονάδα flash USB από την οποία θέλετε να γίνει εκκίνηση και ακολουθήστε τις οδηγίες που εμφανίζονται στην οθόνη.

## Χρήση του HP Sure Recover (μόνο σε επιλεγμένα προϊόντα)

Επιλεγμένα μοντέλα υπολογιστών είναι διαμορφωμένα με το HP Sure Recover, μια λύση αποκατάστασης λειτουργικού συστήματος υπολογιστή ενσωματωμένη στο υλικό και το λογισμικό. Το HP Sure Recover μπορεί να αποκαταστήσει πλήρως το είδωλο λειτουργικού συστήματος των υπολογιστών HP χωρίς εγκατεστημένο λογισμικό αποκατάστασης.

Με τη χρήση του HP Sure Recover, ο διαχειριστής ή ο χρήστης μπορεί να αποκαταστήσει το σύστημα και να εγκαταστήσει:

- την πιο πρόσφατη έκδοση του λειτουργικού συστήματος
- προγράμματα οδήγησης συσκευών ανάλογα με την πλατφόρμα
- εφαρμογές λογισμικού, σε περίπτωση προσαρμοσμένου ειδώλου

Για να αποκτήσετε πρόσβαση στην πιο πρόσφατη τεκμηρίωση για το HP Sure Recover, μεταβείτε στη διεύθυνση [http://www.hp.com/support.](http://www.hp.com/support) Ακολουθήστε τις οδηγίες που εμφανίζονται στην οθόνη για να βρείτε το προϊόν σας και να εντοπίσετε την τεκμηρίωση.

# <span id="page-28-0"></span>5 Χρήση του HP PC Hardware Diagnostics

Μπορείτε να χρησιμοποιήσετε το βοηθητικό πρόγραμμα HP PC Hardware Diagnostics για να διαπιστώσετε εάν το υλικό του υπολογιστή λειτουργεί κανονικά. Οι τρεις εκδόσεις είναι οι εξής: HP PC Hardware Diagnostics Windows, HP PC Hardware Diagnostics UEFI (Unified Extensible Firmware Interface) και (μόνο για επιλεγμένα προϊόντα) Remote HP PC Hardware Diagnostics UEFI, μια λειτουργία υλικολογισμικού.

## Χρήση του HP PC Hardware Diagnostics Windows (μόνο σε επιλεγμένα προϊόντα)

Το HP PC Hardware Diagnostics Windows είναι ένα εργαλείο που λειτουργεί στα Windows και σας επιτρέπει να εκτελείτε διαγνωστικούς ελέγχους για να προσδιορίζετε εάν το υλικό του υπολογιστή λειτουργεί κανονικά. Το εργαλείο εκτελείται εντός του λειτουργικού συστήματος των Windows προκειμένου να εντοπίζει βλάβες υλικού.

Εάν το HP PC Hardware Diagnostics Windows δεν είναι εγκατεστημένο στον υπολογιστή σας, θα πρέπει πρώτα να το κατεβάσετε και να το εγκαταστήσετε. Για να κατεβάσετε το HP PC Hardware Diagnostics Windows, ανατρέξτε στην ενότητα [Λήψη του HP PC Hardware Diagnostics Windows](#page-29-0) στη σελίδα 23.

## Χρήση κωδικού βλάβης του HP PC Hardware Diagnostics Windows

Όταν το HP PC Hardware Diagnostics Windows εντοπίσει μια βλάβη για την οποία απαιτείται αντικατάσταση υλικού, δημιουργείται ένας κωδικός βλάβης 24 ψηφίων για επιλεγμένους ελέγχους στοιχείων. Για διαδραστικούς ελέγχους, όπως για το πληκτρολόγιο, το ποντίκι ή την παλέτα ήχου και βίντεο, πρέπει πρώτα να εκτελέσετε βήματα αντιμετώπισης προβλημάτων για να λάβετε κωδικό βλάβης.

- **▲** Έχετε διάφορες επιλογές αφότου λάβετε έναν κωδικό βλάβης:
	- Επιλέξτε Επόμενο, για να ανοίξετε τη σελίδα Event Automation Service (EAS) όπου μπορείτε να καταγράψετε το περιστατικό.

 $-$  ή $-$ 

● Σαρώστε τον κωδικό QR με τη φορητή συσκευή σας, για να μεταφερθείτε στη σελίδα EAS όπου μπορείτε να καταγράψετε το περιστατικό.

– ή –

● Επιλέξτε το πλαίσιο δίπλα στον κωδικό βλάβης 24 ψηφίων, για να αντιγράψετε τον κωδικό βλάβης και να τον στείλετε στην Υποστήριξη.

## Πρόσβαση στο HP PC Hardware Diagnostics Windows

Αφού εγκαταστήσετε το HP PC Hardware Diagnostics Windows, έχετε πρόσβαση σε αυτό από τη Βοήθεια και υποστήριξη HP, από το HP Support Assistant ή από το μενού Έναρξη.

### <span id="page-29-0"></span>Πρόσβαση στο HP PC Hardware Diagnostics Windows από τη Βοήθεια και υποστήριξη HP (μόνο σε επιλεγμένα προϊόντα)

Αφού εγκαταστήσετε το HP PC Hardware Diagnostics Windows, ακολουθήστε τα παρακάτω βήματα για να αποκτήσετε πρόσβαση σε αυτό μέσα από τη Βοήθεια και υποστήριξη HP.

- 1. Κάντε κλικ στο κουμπί Έναρξη και, στη συνέχεια, επιλέξτε Βοήθεια και υποστήριξη HP.
- 2. Επιλέξτε HP PC Hardware Diagnostics Windows.
- 3. Όταν ανοίξει το εργαλείο, επιλέξτε τον τύπο διαγνωστικού ελέγχου που θέλετε να εκτελέσετε και ακολουθήστε τις οδηγίες που εμφανίζονται στην οθόνη.

ΣΗΜΕΙΩΣΗ: Για να διακόψετε έναν διαγνωστικό έλεγχο, επιλέξτε Cancel (Άκυρο).

#### Πρόσβαση στο HP PC Hardware Diagnostics Windows από το HP Support Assistant

Αφού εγκαταστήσετε το HP PC Hardware Diagnostics Windows, ακολουθήστε τα παρακάτω βήματα για να αποκτήσετε πρόσβαση σε αυτό μέσα από το HP Support Assistant.

1. Επιλέξτε το εικονίδιο Αναζήτηση (μόνο σε επιλεγμένα προϊόντα) από τη γραμμή εργασιών, πληκτρολογήστε support και έπειτα επιλέξτε HP Support Assistant.

– ή –

Επιλέξτε το εικονίδιο ερωτηματικού (μόνο σε επιλεγμένα προϊόντα) στη γραμμή εργασιών.

- 2. Επιλέξτε Αντιμετώπιση προβλημάτων και επιδιορθώσεις (μόνο σε επιλεγμένα προϊόντα) ή Fixes & Diagnostics (Επιδιορθώσεις και διαγνωστικά).
- 3. Επιλέξτε Διαγνωστικά και, στη συνέχεια, επιλέξτε HP PC Hardware Diagnostics Windows.
- 4. Όταν ανοίξει το εργαλείο, επιλέξτε τον τύπο διαγνωστικού ελέγχου που θέλετε να εκτελέσετε και ακολουθήστε τις οδηγίες που εμφανίζονται στην οθόνη.
- **ΕΣΥ ΣΗΜΕΙΩΣΗ:** Για να διακόψετε έναν διαγνωστικό έλεγχο, επιλέξτε **Cancel** (Άκυρο).

#### Πρόσβαση στο HP PC Hardware Diagnostics Windows από το μενού Έναρξη (μόνο σε επιλεγμένα προϊόντα)

Αφού εγκαταστήσετε το HP PC Hardware Diagnostics Windows, ακολουθήστε τα παρακάτω βήματα για να αποκτήσετε πρόσβαση σε αυτό από το μενού Έναρξη.

- 1. Επιλέξτε το κουμπί Έναρξη και έπειτα επιλέξτε Όλες οι εφαρμογές (μόνο σε επιλεγμένα προϊόντα).
- 2. Επιλέξτε HP PC Hardware Diagnostics Windows.
- 3. Όταν ανοίξει το εργαλείο, επιλέξτε τον τύπο διαγνωστικού ελέγχου που θέλετε να εκτελέσετε και ακολουθήστε τις οδηγίες που εμφανίζονται στην οθόνη.

#### ΣΗΜΕΙΩΣΗ: Για να διακόψετε έναν διαγνωστικό έλεγχο, επιλέξτε Cancel (Άκυρο).

#### Λήψη του HP PC Hardware Diagnostics Windows

Οι οδηγίες για τη λήψη του HP PC Hardware Diagnostics Windows παρέχονται μόνο στα Αγγλικά. Για να κατεβάσετε αυτό το εργαλείο πρέπει να χρησιμοποιήσετε υπολογιστή με Windows καθώς παρέχονται μόνο αρχεία .exe.

#### <span id="page-30-0"></span>Λήψη της πιο πρόσφατης έκδοσης του HP PC Hardware Diagnostics Windows από την HP

Για να κατεβάσετε το HP PC Hardware Diagnostics Windows από την HP, ακολουθήστε τα παρακάτω βήματα.

- 1. Μεταβείτε στη διεύθυνση [http://www.hp.com/go/techcenter/pcdiags.](http://www.hp.com/go/techcenter/pcdiags) Εμφανίζεται η αρχική σελίδα του HP PC Hardware Diagnostics.
- 2. Επιλέξτε Λήψη του HP Diagnostics Windows και, στη συνέχεια, επιλέξτε τη συγκεκριμένη έκδοση διαγνωστικών ελέγχων των Windows που θέλετε να κατεβάσετε στον υπολογιστή σας ή σε μια μονάδα flash USB.

Θα γίνει λήψη του εργαλείου στην επιλεγμένη θέση.

#### Λήψη του HP PC Hardware Diagnostics Windows από το Microsoft Store

Μπορείτε να κατεβάσετε το HP PC Hardware Diagnostics Windows από το Microsoft Store.

1. Επιλέξτε την εφαρμογή Microsoft Store στην επιφάνεια εργασίας.

– ή –

Επιλέξτε το εικονίδιο Αναζήτηση (μόνο σε επιλεγμένα προϊόντα) στη γραμμή εργασιών και έπειτα πληκτρολογήστε Microsoft Store.

- 2. Πληκτρολογήστε HP PC Hardware Diagnostics Windows στο πλαίσιο αναζήτησης του Microsoft Store.
- 3. Ακολουθήστε τις οδηγίες που εμφανίζονται στην οθόνη.

Θα γίνει λήψη του εργαλείου στην επιλεγμένη θέση.

#### Λήψη του HP PC Hardware Diagnostics Windows με το όνομα ή τον αριθμό του προϊόντος (μόνο σε επιλεγμένα προϊόντα)

Μπορείτε να κατεβάσετε το HP PC Hardware Diagnostics Windows με το όνομα ή τον αριθμό του προϊόντος.

- ΣΗΜΕΙΩΣΗ: Για ορισμένα προϊόντα, μπορεί να χρειαστεί να κατεβάσετε το λογισμικό σε μονάδα flash USB χρησιμοποιώντας το όνομα ή τον αριθμό του προϊόντος.
	- 1. Μεταβείτε στη διεύθυνση [http://www.hp.com/support.](http://www.hp.com/support)
	- 2. Επιλέξτε Λογισμικό και προγράμματα οδήγησης, επιλέξτε τον τύπο του προϊόντος και, στη συνέχεια, εισαγάγετε το όνομα ή τον αριθμό του προϊόντος στο πλαίσιο αναζήτησης που θα εμφανιστεί.
	- 3. Στην ενότητα Διαγνωστικά, επιλέξτε Λήψη και ακολουθήστε τις οδηγίες που θα εμφανιστούν στην οθόνη για να επιλέξετε τη λήψη της κατάλληλης έκδοσης του εργαλείου διαγνωστικών των Windows στον υπολογιστή σας ή σε μια μονάδα flash USB.

Θα γίνει λήψη του εργαλείου στην επιλεγμένη θέση.

### Εγκατάσταση του HP PC Hardware Diagnostics Windows

Για να εγκαταστήσετε το HP PC Hardware Diagnostics Windows, μεταβείτε στο φάκελο του υπολογιστή σας ή στη μονάδα flash USB όπου έχετε κατεβάσει το αρχείο .exe, κάντε διπλό κλικ στο αρχείο .exe και ακολουθήστε τις οδηγίες που εμφανίζονται στην οθόνη.

## <span id="page-31-0"></span>Χρήση του HP PC Hardware Diagnostics UEFI

Το HP PC Hardware Diagnostics UEFI (Unified Extensible Firmware Interface) σας επιτρέπει να εκτελείτε διαγνωστικούς ελέγχους για να προσδιορίζετε εάν το υλικό του υπολογιστή λειτουργεί κανονικά. Το εργαλείο εκτελείται εκτός του λειτουργικού συστήματος, ώστε να απομονώνει βλάβες του υλικού από προβλήματα που ενδεχομένως να προκαλούνται από το λειτουργικό σύστημα ή άλλα στοιχεία λογισμικού.

ΣΗΜΕΙΩΣΗ: Για κάποια προϊόντα, πρέπει να χρησιμοποιήσετε έναν υπολογιστή με Windows και μια μονάδα flash USB για να κατεβάσετε και να δημιουργήσετε το περιβάλλον υποστήριξης HP UEFI, επειδή παρέχονται [αρχεία μόνο σε μορφή .exe. Για περισσότερες πληροφορίες, ανατρέξτε στην ενότητα Λήψη του HP PC](#page-32-0)  Hardware Diagnostics UEFI σε μονάδα flash USB στη σελίδα 26.

Εάν ο υπολογιστής σας δεν φορτώνει τα Windows, μπορείτε να χρησιμοποιήσετε το HP PC Hardware Diagnostics UEFI για να πραγματοποιήσετε διάγνωση προβλημάτων υλικού.

## Χρήση κωδικού βλάβης του HP PC Hardware Diagnostics UEFI

Όταν το HP PC Hardware Diagnostics UEFI εντοπίσει μια βλάβη για την οποία απαιτείται αντικατάσταση υλικού, δημιουργείται ένας κωδικός βλάβης 24 ψηφίων.

Για βοήθεια σχετικά με την επίλυση του προβλήματος:

**▲** Επιλέξτε Επικοινωνία με την HP, αποδεχτείτε την αποποίηση ευθυνών της HP για το ιδιωτικό απόρρητο και, στη συνέχεια, χρησιμοποιήστε μια φορητή συσκευή για να σαρώσετε τον κωδικό βλάβης που θα εμφανιστεί στην επόμενη οθόνη. Θα εμφανιστεί η σελίδα του Κέντρου επισκευής της Υποστήριξης πελατών HP, με αυτόματα συμπληρωμένους τον κωδικό βλάβης και τον αριθμό προϊόντος. Ακολουθήστε τις οδηγίες που εμφανίζονται στην οθόνη.

 $-$  ή –

Επικοινωνήστε με την Υποστήριξη και δώστε τον κωδικό βλάβης.

- ΣΗΜΕΙΩΣΗ: Για να εκκινήσετε έναν διαγνωστικό έλεγχο σε μετατρέψιμο υπολογιστή, ο υπολογιστής πρέπει να βρίσκεται σε λειτουργία φορητού υπολογιστή και πρέπει να χρησιμοποιήσετε το συνδεδεμένο πληκτρολόγιο.
- ΣΗΜΕΙΩΣΗ: Εάν θέλετε να διακόψετε έναν διαγνωστικό έλεγχο, πατήστε το πλήκτρο esc.

## Εκκίνηση του HP PC Hardware Diagnostics UEFI

Για να εκκινήσετε το HP PC Hardware Diagnostics UEFI, ακολουθήστε την παρακάτω διαδικασία.

- 1. Ενεργοποιήστε ή επανεκκινήστε τον υπολογιστή και πατήστε αμέσως το πλήκτρο esc.
- 2. Πατήστε το πλήκτρο f2.

Το BIOS πραγματοποιεί αναζήτηση σε τρεις τοποθεσίες για τα εργαλεία διαγνωστικών ελέγχων με την εξής σειρά:

- α. Συνδεδεμένη μονάδα flash USB
- ΣΗΜΕΙΩΣΗ: Για να κατεβάσετε το εργαλείο HP PC Hardware Diagnostics UEFI σε μονάδα flash [USB, ανατρέξτε στην ενότητα Λήψη της πιο πρόσφατης έκδοσης του HP PC Hardware Diagnostics](#page-32-0)  UEFI στη σελίδα 26.
- β. Μονάδα σκληρού δίσκου
- γ. BIOS
- <span id="page-32-0"></span>3. Όταν ανοίξει το εργαλείο διαγνωστικών ελέγχων, επιλέξτε γλώσσα και έπειτα επιλέξτε τον τύπο διαγνωστικού ελέγχου που θέλετε να εκτελέσετε και ακολουθήστε τις οδηγίες που εμφανίζονται στην οθόνη.

## Λήψη του HP PC Hardware Diagnostics UEFI σε μονάδα flash USB

Η λήψη του HP PC Hardware Diagnostics UEFI σε μια μονάδα flash USB μπορεί να είναι χρήσιμη σε ορισμένες περιπτώσεις.

- Το HP PC Hardware Diagnostics UEFI δεν περιλαμβάνεται στην εικόνα προεγκατάστασης.
- Το HP PC Hardware Diagnostics UEFI δεν περιλαμβάνεται στο διαμέρισμα εργαλείων ΗΡ.
- Η μονάδα σκληρού δίσκου έχει βλάβη.

#### Λήψη της πιο πρόσφατης έκδοσης του HP PC Hardware Diagnostics UEFI

Για να κατεβάσετε την πιο πρόσφατη έκδοση του HP PC Hardware Diagnostics UEFI σε μονάδα flash USB, ακολουθήστε την παρακάτω διαδικασία.

- 1. Μεταβείτε στη διεύθυνση [http://www.hp.com/go/techcenter/pcdiags.](http://www.hp.com/go/techcenter/pcdiags) Εμφανίζεται η αρχική σελίδα του HP PC Hardware Diagnostics.
- 2. Επιλέξτε Λήψη HP Diagnostics UEFI και, στη συνέχεια, επιλέξτε Εκτέλεση.

### Λήψη του HP PC Hardware Diagnostics UEFI με το όνομα ή τον αριθμό του προϊόντος (μόνο σε επιλεγμένα προϊόντα)

Μπορείτε να κατεβάσετε το HP PC Hardware Diagnostics UEFI με το όνομα ή τον αριθμό του προϊόντος (μόνο σε επιλεγμένα προϊόντα) σε μια μονάδα flash USB.

- ΣΗΜΕΙΩΣΗ: Για ορισμένα προϊόντα, μπορεί να χρειαστεί να κατεβάσετε το λογισμικό σε μονάδα flash USB χρησιμοποιώντας το όνομα ή τον αριθμό του προϊόντος.
	- 1. Μεταβείτε στη διεύθυνση [http://www.hp.com/support.](http://www.hp.com/support)
	- 2. Εισαγάγετε το όνομα ή τον αριθμό του προϊόντος, επιλέξτε τον υπολογιστή σας και, στη συνέχεια, επιλέξτε το λειτουργικό σας σύστημα.
	- 3. Στην ενότητα Διαγνωστικά, ακολουθήστε τις οδηγίες που εμφανίζονται στην οθόνη για να επιλέξετε και να κατεβάσετε την κατάλληλη έκδοση του UEFI Diagnostics για τον υπολογιστή σας.

## Χρήση των ρυθμίσεων για το Remote HP PC Hardware Diagnostics UEFI (μόνο σε επιλεγμένα προϊόντα)

Το Remote HP PC Hardware Diagnostics UEFI είναι μια δυνατότητα του υλικολογισμικού (BIOS) που πραγματοποιεί λήψη του HP PC Hardware Diagnostics UEFI στον υπολογιστή σας. Έπειτα, μπορεί να εκτελέσει διαγνωστικούς ελέγχους στον υπολογιστή σας και να στείλει τα αποτελέσματα σε έναν προδιαμορφωμένο διακομιστή.

ΣΗΜΕΙΩΣΗ: Οι οδηγίες για τη λήψη του HP PC Hardware Diagnostics UEFI παρέχονται μόνο στα Αγγλικά και πρέπει να χρησιμοποιήσετε υπολογιστή Windows για τη λήψη και τη δημιουργία του περιβάλλοντος υποστήριξης HP UEFI, επειδή τα αρχεία παρέχονται μόνο σε μορφή .exe.

Για περισσότερες πληροφορίες σχετικά με το Remote HP PC Hardware Diagnostics UEFI, επισκεφτείτε τη διεύθυνση<http://www.hp.com/go/techcenter/pcdiags>και επιλέξτε Μάθετε περισσότερα.

## <span id="page-33-0"></span>Λήψη του Remote HP PC Hardware Diagnostics UEFI

Το Remote HP PC Hardware Diagnostics UEFI διατίθεται επίσης ως SoftPaq που μπορείτε να κατεβάσετε σε έναν διακομιστή.

#### Λήψη της πιο πρόσφατης έκδοσης του Remote HP PC Hardware Diagnostics UEFI

Μπορείτε να κατεβάσετε την πιο πρόσφατη έκδοση του HP PC Hardware Diagnostics UEFI σε μονάδα flash USB.

- 1. Μεταβείτε στη διεύθυνση [http://www.hp.com/go/techcenter/pcdiags.](http://www.hp.com/go/techcenter/pcdiags) Εμφανίζεται η αρχική σελίδα του HP PC Hardware Diagnostics.
- 2. Επιλέξτε Λήψη Remote Diagnostics και, στη συνέχεια, επιλέξτε Εκτέλεση.

#### Λήψη του Remote HP PC Hardware Diagnostics UEFI με το όνομα ή τον αριθμό του προϊόντος

Μπορείτε να κατεβάσετε το Remote HP PC Hardware Diagnostics UEFI με το όνομα ή τον αριθμό του προϊόντος.

- ΣΗΜΕΙΩΣΗ: Για ορισμένα προϊόντα, μπορεί να χρειαστεί να κατεβάσετε το λογισμικό χρησιμοποιώντας το όνομα ή τον αριθμό του προϊόντος.
	- 1. Μεταβείτε στη διεύθυνση [http://www.hp.com/support.](http://www.hp.com/support)
	- 2. Επιλέξτε Λογισμικό και προγράμματα οδήγησης, επιλέξτε τον τύπο του προϊόντος, εισαγάγετε το όνομα ή τον αριθμό του προϊόντος στο πλαίσιο αναζήτησης που θα εμφανιστεί, επιλέξτε τον υπολογιστή σας και έπειτα επιλέξτε το λειτουργικό σύστημα που χρησιμοποιείτε.
	- 3. Στην ενότητα Διαγνωστικά, ακολουθήστε τις οδηγίες που εμφανίζονται στην οθόνη για να επιλέξετε και να κατεβάσετε την κατάλληλη έκδοση Remote UEFI (Απομακρυσμένο UEFI) για τον υπολογιστή σας.

## Προσαρμογή των ρυθμίσεων για το Remote HP PC Hardware Diagnostics UEFI

Χρησιμοποιώντας τη ρύθμιση Remote HP PC Hardware Diagnostics στο Computer Setup (BIOS), μπορείτε να κάνετε τις παρακάτω προσαρμογές:

- Να ορίσετε χρονοδιάγραμμα για την εκτέλεση διαγνωστικών ελέγχων χωρίς επιτήρηση. Μπορείτε επίσης να εκκινήσετε αμέσως έναν διαγνωστικό έλεγχο σε λειτουργία αλληλεπίδρασης επιλέγοντας Execute Remote HP PC Hardware Diagnostics (Εκτέλεση του Remote HP PC Hardware Diagnostics).
- Να ορίσετε τη θέση λήψης των εργαλείων διαγνωστικού ελέγχου. Αυτή η δυνατότητα παρέχει πρόσβαση στα εργαλεία μέσω της τοποθεσίας web της HP ή ενός προδιαμορφωμένου διακομιστή. Ο υπολογιστής σας δεν χρειάζεται να έχει τον κλασικό τοπικό χώρο αποθήκευσης (π.χ. μονάδα σκληρού δίσκου ή μονάδα flash USB) για την εκτέλεση απομακρυσμένου διαγνωστικού ελέγχου.
- Να ορίσετε μια θέση για την αποθήκευση των αποτελεσμάτων του ελέγχου. Μπορείτε επίσης να ορίσετε το όνομα χρήστη και τον κωδικό πρόσβασης που θα χρησιμοποιείτε για την αποστολή δεδομένων.
- Να εμφανίσετε πληροφορίες κατάστασης σχετικά με τους διαγνωστικούς ελέγχους που έχουν εκτελεστεί στο παρελθόν.

Για να προσαρμόσετε τις ρυθμίσεις για το Remote HP PC Hardware Diagnostics UEFI, ακολουθήστε τα παρακάτω βήματα:

- 1. Ενεργοποιήστε ή επανεκκινήστε τον υπολογιστή και, όταν εμφανιστεί το λογότυπο της HP, πατήστε το πλήκτρο f10 για είσοδο στο Computer Setup.
- 2. Επιλέξτε Advanced (Για προχωρημένους) και, στη συνέχεια, επιλέξτε Settings (Ρυθμίσεις).
- 3. Κάντε τις προσαρμογές που επιθυμείτε.
- 4. Επιλέξτε Main (Κύριο μενού) και κατόπιν Save Changes and Exit (Αποθήκευση αλλαγών και έξοδος) για να αποθηκεύσετε τις ρυθμίσεις σας.

Οι αλλαγές θα εφαρμοστούν μετά την επανεκκίνηση του υπολογιστή.

## <span id="page-35-0"></span>Οδηγίες λειτουργίας, τακτική φροντίδα και προετοιμασία αποστολής υπολογιστή 6

Ακολουθήστε τις παρακάτω οδηγίες για να διασφαλίσετε την καλύτερη απόδοση και ωφέλιμη ζωή του υπολογιστή σας.

## Οδηγίες λειτουργίας και τακτική φροντίδα

Η HP έχει αναπτύξει οδηγίες για τη σωστή εγκατάσταση και φροντίδα του υπολογιστή και της οθόνης σας.

- Ο υπολογιστής πρέπει να προφυλάσσεται από υπερβολική υγρασία, άμεσο ηλιακό φως και ακραίες θερμοκρασίες περιβάλλοντος.
- Τοποθετήστε τον υπολογιστή για λειτουργία σε μια σκληρή, επίπεδη επιφάνεια. Αφήστε ένα κενό 10,2 εκατοστών (4 ιντσών) σε όλες τις αεριζόμενες πλευρές του υπολογιστή και πάνω από την οθόνη για να επιτρέπεται η απαιτούμενη ροή αέρα.
- Μην περιορίζετε ποτέ τη ροή αέρα στον υπολογιστή εμποδίζοντας τυχόν αγωγούς ή εισόδους αέρα. Μην τοποθετείτε το πληκτρολόγιο, με τα πέλματα κατεβασμένα, απευθείας μπροστά στη μονάδα υπολογιστή, καθώς αυτό επίσης περιορίζει τη ροή του αέρα.
- Ποτέ μην χρησιμοποιείτε τον υπολογιστή ενώ έχετε αφαιρέσει το κάλυμμα πρόσβασης ή κάποιο από τα καλύμματα των υποδοχών καρτών επέκτασης.
- Μην στοιβάζετε τους υπολογιστές τον έναν επάνω στον άλλο και μην τοποθετείτε τους υπολογιστές τόσο κοντά τον έναν στον άλλο ώστε να δέχονται τον ανακυκλωμένο ή προθερμασμένο αέρα του άλλου.
- Για να χρησιμοποιήσετε το σύστημα σε ξεχωριστό, περιτοιχισμένο χώρο, θα πρέπει να παρέχετε κατάλληλο εξαερισμό στον χώρο και εξακολουθούν να ισχύουν οι προαναφερθείσες οδηγίες λειτουργίας.
- Αποφύγετε τη χρήση υγρών κοντά στον υπολογιστή και στο πληκτρολόγιο.
- Μην καλύπτετε τις σχισμές εξαερισμού της οθόνης με οποιουδήποτε είδους υλικό.
- Εγκαταστήστε ή ενεργοποιήστε τις λειτουργίες διαχείρισης ισχύος του λειτουργικού συστήματος ή άλλου λογισμικού, συμπεριλαμβανομένων των καταστάσεων αναστολής λειτουργίας.
- Απενεργοποιήστε τον υπολογιστή προτού πραγματοποιήσετε οποιαδήποτε από τις ενέργειες που περιγράφονται παρακάτω:
	- Αν χρειαστεί, καθαρίστε το εξωτερικό μέρος του υπολογιστή με απαλό, ελαφρά βρεγμένο πανί. Τα προϊόντα καθαρισμού μπορούν να καταστρέψουν το χρώμα ή το φινίρισμα. Ανατρέξτε στην ενότητα [Αφαίρεση σκόνης και βρωμιάς από τον υπολογιστή](#page-36-0) στη σελίδα 30 για τα συνιστώμενα βήματα για τον καθαρισμό των εξωτερικών επιφανειών του υπολογιστή που αγγίζετε συχνά. Αφού αφαιρέσετε τη σκόνη και τη βρωμιά, μπορείτε επίσης να καθαρίσετε τις επιφάνειες με ένα απολυμαντικό. Ανατρέξτε στην ενότητα [Καθαρισμός του υπολογιστή με απολυμαντικό](#page-37-0) στη σελίδα 31 για οδηγίες για το πώς θα αποτρέψετε την εξάπλωση των επιβλαβών βακτηρίων και ιών.

– Κατά περιόδους, καθαρίζετε τις οπές εξαερισμού σε όλες τις αεριζόμενες πλευρές του υπολογιστή. Χνούδια, σκόνη και άλλα ξένα σωματίδια μπορούν να φράξουν τις οπές εξαερισμού και να περιορίσουν τη ροή του αέρα.

## <span id="page-36-0"></span>Καθαρισμός του υπολογιστή

Ο τακτικός καθαρισμός του υπολογιστή αφαιρεί τη σκόνη και τη βρωμιά, έτσι ώστε η συσκευή σας να συνεχίζει να λειτουργεί με τον καλύτερο δυνατό τρόπο. Χρησιμοποιήστε τις παρακάτω πληροφορίες για να καθαρίσετε με ασφάλεια τις εξωτερικές επιφάνειες του υπολογιστή.

## Αφαίρεση σκόνης και βρωμιάς από τον υπολογιστή

Ακολουθούν τα συνιστώμενα βήματα για να αφαιρέσετε τη σκόνη και τη βρωμιά από τον υπολογιστή.

- 1. Φοράτε γάντια μίας χρήσης από λάτεξ (ή γάντια νιτριλίου, αν έχετε ευαισθησία στο λατέξ) όταν καθαρίζετε τις επιφάνειες.
- 2. Απενεργοποιήστε τη συσκευή και αποσυνδέστε το καλώδιο τροφοδοσίας και άλλες συνδεδεμένες εξωτερικές συσκευές. Αφαιρέστε τις μπαταρίες από εξαρτήματα όπως ασύρματα πληκτρολόγια.
- ΠΡΟΣΟΧΗ: Για να αποτρέψετε τον κίνδυνο ηλεκτροπληξίας ή πρόκλησης βλάβης στα εξαρτήματα, μην καθαρίζετε ποτέ ένα προϊόν όταν είναι ενεργοποιημένο ή συνδεδεμένο στην πρίζα.
- 3. Βρέξτε ένα πανί με μικροΐνες με νερό. Το πανί πρέπει να είναι νωπό, χωρίς ωστόσο να στάζει.
- ΣΗΜΑΝΤΙΚΟ: Για να αποφύγετε την πρόκληση βλάβης στην επιφάνεια του υπολογιστή, μη χρησιμοποιείτε τραχιά υφάσματα, τραχιές πετσέτες και χαρτί κουζίνας.
- 4. Σκουπίστε απαλά το εξωτερικό του προϊόντος με το βρεγμένο πανί.
- ΣΗΜΑΝΤΙΚΟ: Μη χρησιμοποιείτε υγρά στο προϊόν. Προσέξτε να μην μπει υγρασία σε κάποιο άνοιγμα. Αν μπει υγρό στο εσωτερικό του προϊόντος ΗΡ, μπορεί να προκληθούν βλάβες. Μην ψεκάζετε υγρά απευθείας πάνω στο προϊόν. Μη χρησιμοποιείτε σπρέι αεροζόλ, διαλυτικά, λειαντικά ή καθαριστικά που περιέχουν υπεροξείδιο του υδρογόνου ή χλωρίνη και τα οποία μπορεί να προκαλέσουν ζημιά στο φινίρισμα.
- 5. Ξεκινήστε από την οθόνη (αν υπάρχει). Σκουπίστε προσεκτικά προς μία κατεύθυνση και προχωρήστε από το επάνω μέρος της οθόνης προς τα κάτω. Τελειώστε με τα εύκαμπτα καλώδια, όπως το καλώδιο τροφοδοσίας, το καλώδιο του πληκτρολογίου και τα καλώδια USB.
- 6. Βεβαιωθείτε ότι οι επιφάνειες έχουν στεγνώσει εντελώς προτού ενεργοποιήσετε τη συσκευή μετά τον καθαρισμό.
- 7. Απορρίψτε τα γάντια μετά από κάθε καθαρισμό. Καθαρίστε τα χέρια σας αμέσως μόλις βγάλετε τα γάντια.

Ανατρέξτε στην ενότητα [Καθαρισμός του υπολογιστή με απολυμαντικό](#page-37-0) στη σελίδα 31 για τα συνιστώμενα βήματα για τον καθαρισμό των εξωτερικών επιφανειών του υπολογιστή που αγγίζετε συχνά, ώστε να αποτρέψετε την εξάπλωση των επιβλαβών βακτηρίων και ιών.

## <span id="page-37-0"></span>Καθαρισμός του υπολογιστή με απολυμαντικό

Ο Παγκόσμιος Οργανισμός Υγείας (ΠΟΥ) συνιστά τον καθαρισμό των επιφανειών και στη συνέχεια την απολύμανσή τους ως βέλτιστη πρακτική για την αποτροπή της εξάπλωσης των ιογενών αναπνευστικών νόσων και των επιβλαβών βακτηρίων.

Αφού καθαρίσετε τις εξωτερικές επιφάνειες του υπολογιστή ακολουθώντας τα βήματα στην ενότητα [Αφαίρεση σκόνης και βρωμιάς από τον υπολογιστή](#page-36-0) στη σελίδα 30, μπορείτε επίσης να καθαρίσετε τις επιφάνειες με ένα απολυμαντικό. Ένα απολυμαντικό που είναι κατάλληλο σύμφωνα με τις οδηγίες καθαρισμού της HP είναι ένα διάλυμα αλκοόλης που αποτελείται από 70% ισοπροπυλική αλκοόλη και 30% νερό. Το διάλυμα αυτό πωλείται στα περισσότερα καταστήματα.

Ακολουθήστε τα παρακάτω βήματα όταν απολυμαίνετε τις εξωτερικές επιφάνειες του υπολογιστή που αγγίζετε συχνά:

- 1. Να φοράτε γάντια μίας χρήσης από λάτεξ (ή γάντια νιτριλίου, εάν έχετε ευαισθησία στο λατέξ) όταν καθαρίζετε τις επιφάνειες.
- 2. Απενεργοποιήστε τη συσκευή και αποσυνδέστε το καλώδιο τροφοδοσίας και άλλες συνδεδεμένες εξωτερικές συσκευές. Αφαιρέστε τις μπαταρίες από στοιχεία όπως ασύρματα πληκτρολόγια.
- ΠΡΟΣΟΧΗ: Για να αποτρέψετε τον κίνδυνο ηλεκτροπληξίας ή ζημιάς στα εξαρτήματα, μην καθαρίζετε ποτέ ένα προϊόν όταν είναι ενεργοποιημένο ή συνδεδεμένο στην πρίζα.
- 3. Βρέξτε ένα πανί με μικροΐνες με ένα μείγμα 70% ισοπροπυλικής αλκοόλης και 30% νερού. Το πανί πρέπει να είναι υγρό, αλλά όχι βρεγμένο.
- ΠΡΟΣΟΧΗ: Μην χρησιμοποιήσετε οποιαδήποτε από τις παρακάτω χημικές ουσίες ή τυχόν διαλύματα που τις περιέχουν, συμπεριλαμβανομένων των καθαριστικών επιφανειών τύπου σπρέι: χλωρίνη, υπεροξείδια (συμπεριλαμβανομένου του υπεροξειδίου του υδρογόνου), ακετόνη, αμμωνία, αιθυλική αλκοόλη, χλωριούχο μεθυλένιο, ή οποιαδήποτε υλικά με βάση το πετρέλαιο, όπως βενζίνη, διαλυτικό μπογιάς, βενζόλιο ή τολουόλιο.
- ΣΗΜΑΝΤΙΚΟ: Για να αποφύγετε τη ζημιά της επιφάνειας, μην χρησιμοποιείτε τραχιά υφάσματα, τραχιές πετσέτες και χαρτοπετσέτες.
- 4. Σκουπίστε απαλά το εξωτερικό του προϊόντος με το βρεγμένο πανί.
- ΣΗΜΑΝΤΙΚΟ: Μην χρησιμοποιείτε υγρά στο προϊόν. Προσέξτε να μην μπει υγρασία σε κάποιο άνοιγμα. Εάν μπει υγρό στο εσωτερικό του προϊόντος ΗΡ, μπορεί να προκαλέσει ζημιά στο προϊόν. Μην ψεκάζετε υγρά απευθείας πάνω στο προϊόν. Μην χρησιμοποιείτε σπρέι αεροζόλ, διαλυτικά, λειαντικά ή καθαριστικά που περιέχουν υπεροξείδιο του υδρογόνου ή χλωρίνη και τα οποία μπορεί να προκαλέσουν ζημιά στο φινίρισμα.
- 5. Ξεκινήστε από την οθόνη (εάν υπάρχει). Σκουπίστε προσεκτικά προς μία κατεύθυνση και προχωρήστε από το επάνω μέρος της οθόνης προς τα κάτω. Τελειώστε με τα εύκαμπτα καλώδια, όπως το καλώδιο τροφοδοσίας, το καλώδιο του πληκτρολογίου και τα καλώδια USB.
- 6. Βεβαιωθείτε ότι οι επιφάνειες έχουν στεγνώσει εντελώς προτού ενεργοποιήσετε τη συσκευή μετά τον καθαρισμό.
- 7. Απορρίψτε τα γάντια μετά από κάθε καθαρισμό. Καθαρίστε τα χέρια σας αμέσως μόλις βγάλετε τα γάντια.

## <span id="page-38-0"></span>Προετοιμασία για αποστολή

Εάν πρέπει να στείλετε τον υπολογιστή σας κάπου, ακολουθήστε τις παρακάτω συμβουλές για να προστατέψετε τον εξοπλισμό σας.

- 1. Δημιουργήστε αντίγραφα ασφαλείας των αρχείων της μονάδας σκληρού δίσκου σε μια εξωτερική συσκευή αποθήκευσης. Βεβαιωθείτε ότι το μέσο δημιουργίας αντιγράφων ασφαλείας δεν εκτίθεται σε ηλεκτρική ή μαγνητική ακτινοβολία κατά την αποθήκευση ή τη μεταφορά.
- ΣΗΜΕΙΩΣΗ: Η μονάδα σκληρού δίσκου κλειδώνει αυτόματα όταν απενεργοποιείται η τροφοδοσία του συστήματος.
- 2. Αφαιρέστε και αποθηκεύστε όλα τα αφαιρούμενα μέσα.
- 3. Απενεργοποιήστε τον υπολογιστή και τις εξωτερικές συσκευές.
- 4. Αποσυνδέστε το καλώδιο τροφοδοσίας από την πρίζα AC και, στη συνέχεια, από τον υπολογιστή.
- 5. Αποσυνδέστε τα στοιχεία του συστήματος και τις εξωτερικές συσκευές από τις πηγές τροφοδοσίας τους και, στη συνέχεια, από τον υπολογιστή.
- ΣΗΜΕΙΩΣΗ: Βεβαιωθείτε ότι όλες οι κάρτες είναι καλά τοποθετημένες και ασφαλισμένες στις υποδοχές κάρτας πριν από την αποστολή του υπολογιστή.
- 6. Συσκευάστε τα μέρη του συστήματος και τις εξωτερικές συσκευές στην αρχική τους συσκευασία ή σε παρόμοια συσκευασία με επαρκές υλικό για την προστασία τους.

# <span id="page-39-0"></span>7 Ηλεκτροστατική εκκένωση

Ηλεκτροστατική εκκένωση είναι η εκφόρτιση στατικού ηλεκτρισμού κατά την επαφή δύο αντικειμένων, π.χ. το τίναγμα που αισθάνεστε όταν περπατάτε σε χαλί και ακουμπήσετε ένα μεταλλικό χερούλι πόρτας.

Η εκφόρτιση στατικού ηλεκτρισμού από τα δάχτυλα ή άλλους ηλεκτροστατικούς αγωγούς μπορεί να προκαλέσει βλάβη στα ηλεκτρονικά εξαρτήματα.

ΣΗΜΑΝΤΙΚΟ: Για να αποτρέψετε την πρόκληση βλάβης στον υπολογιστή ή σε μονάδα δίσκου και τον κίνδυνο απώλειας πληροφοριών, ακολουθήστε τα παρακάτω μέτρα προφύλαξης:

- Εάν οι οδηγίες αφαίρεσης ή εγκατάστασης υποδεικνύουν ότι πρέπει να αποσυνδέσετε τον υπολογιστή, θα πρέπει πρώτα να βεβαιωθείτε ότι υπάρχει η κατάλληλη γείωση.
- Φυλάξτε τα εξαρτήματα στις θήκες προστασίας από το στατικό ηλεκτρισμό έως ότου είστε έτοιμοι να τα εγκαταστήσετε.
- Αποφύγετε να ακουμπήσετε ακίδες, καλώδια και κυκλώματα. Αποφύγετε να ακουμπήσετε τα ηλεκτρονικά εξαρτήματα.
- Χρησιμοποιήστε μη μαγνητικά εργαλεία.
- Πριν από το χειρισμό εξαρτημάτων, αποφορτίστε το στατικό ηλεκτρισμό αγγίζοντας μια άβαφη μεταλλική επιφάνεια.
- Εάν αφαιρέσετε κάποιο εξάρτημα, τοποθετήστε το σε μια θήκη προστασίας από το στατικό ηλεκτρισμό.

# <span id="page-40-0"></span>8 Προσβασιμότητα

Ο στόχος της HP είναι να σχεδιάζει, να κατασκευάζει και να διαθέτει στην αγορά προϊόντα, υπηρεσίες και πληροφορίες που μπορεί να χρησιμοποιήσει ο καθένας, είτε μεμονωμένα είτε με τη βοήθεια κατάλληλων συσκευών ή εφαρμογών τεχνολογίας υποβοήθησης (ΑΤ) τρίτων κατασκευαστών.

## HP και προσβασιμότητα

Καθώς η HP καταβάλλει κάθε δυνατή προσπάθεια για να ενσωματώσει την πολυμορφία, την κοινωνική ένταξη, την εργασία και την καθημερινότητα στη δομή της ως εταιρείας, αυτό αντικατοπτρίζεται σε κάθε της ενέργεια. Επιδίωξη της HP είναι να δημιουργήσει ένα περιβάλλον όπου δεν υπάρχει χώρος για διακρίσεις, με στόχο τη διασύνδεση των ανθρώπων με τη δύναμη της τεχνολογίας σε όλο τον κόσμο.

### Εύρεση των απαιτούμενων εργαλείων

Η τεχνολογία μπορεί να δώσει νέα ώθηση στο ανθρώπινο δυναμικό σας. Η τεχνολογία υποβοήθησης απομακρύνει τα εμπόδια και σας βοηθά να δημιουργήσετε συνθήκες ανεξαρτησίας στο σπίτι, στο γραφείο και στην κοινότητά σας. Η τεχνολογία υποβοήθησης συμβάλλει στην ενίσχυση, τη διατήρηση και τη βελτίωση των λειτουργικών δυνατοτήτων των ηλεκτρονικών και πληροφοριακών συστημάτων.

[Για περισσότερες πληροφορίες, ανατρέξτε στην ενότητα Πώς να βρείτε την καλύτερη τεχνολογία](#page-41-0)  υποβοήθησης στη σελίδα 35.

### Η δέσμευση της HP

Η HP δεσμεύεται να παρέχει προϊόντα και υπηρεσίες που είναι προσβάσιμα σε άτομα με αναπηρία. Αυτή η δέσμευση υποστηρίζει τους στόχους πολυμορφίας της εταιρείας και βοηθά να εξασφαλίζουμε ότι τα πλεονεκτήματα της τεχνολογίας είναι διαθέσιμα σε όλους.

Ο στόχος της HP ως προς την προσβασιμότητα είναι να σχεδιάζουμε, να παράγουμε και να διαθέτουμε στην αγορά προϊόντα και υπηρεσίες που μπορούν να χρησιμοποιηθούν από όλους, συμπεριλαμβανομένων των ατόμων με αναπηρία, είτε μεμονωμένα είτε σε συνδυασμό με κατάλληλες συσκευές υποβοήθησης.

Για να επιτύχουμε αυτόν το στόχο, η παρούσα Πολιτική προσβασιμότητας ορίζει επτά βασικές επιδιώξεις που καθοδηγούν τις ενέργειες της HP ως εταιρείας. Όλοι οι διευθυντές και οι υπάλληλοι της HP οφείλουν να υποστηρίζουν αυτές τις επιδιώξεις και την υλοποίησή τους, ανάλογα με τους ρόλους και τις αρμοδιότητές τους:

- Ενίσχυση της ενημέρωσης για θέματα προσβασιμότητας εντός της HP και κατάλληλη εκπαίδευση των υπαλλήλων, ώστε να είναι σε θέση να σχεδιάζουν, να παράγουν και να διαθέτουν στην αγορά προσβάσιμα προϊόντα και υπηρεσίες.
- Κατάρτιση οδηγιών προσβασιμότητας για προϊόντα και υπηρεσίες, και ανάληψη της ευθύνης για την υλοποίηση των οδηγιών από τις ομάδες ανάπτυξης προϊόντων, όπου αυτό είναι ανταγωνιστικά, τεχνικά και οικονομικά εφικτό.
- Συμμετοχή ατόμων με αναπηρία στην κατάρτιση των οδηγιών προσβασιμότητας, και στη σχεδίαση και τον έλεγχο προϊόντων και υπηρεσιών.
- <span id="page-41-0"></span>● Καταγραφή των δυνατοτήτων προσβασιμότητας και δημοσιοποίηση πληροφοριών σχετικά με τα προϊόντα και τις υπηρεσίες της HP σε προσβάσιμη μορφή.
- Θέσπιση συνεργασιών με κορυφαίους παρόχους τεχνολογιών και λύσεων υποβοήθησης.
- Υποστήριξη της εσωτερικής και εξωτερικής έρευνας και ανάπτυξης που θα βελτιώσει την τεχνολογία υποβοήθησης που σχετίζεται με τα προϊόντα και τις υπηρεσίες της HP.
- Υποστήριξη και συμβολή στη θέσπιση προτύπων και οδηγιών του κλάδου μας σχετικά με την προσβασιμότητα.

### International Association of Accessibility Professionals (IAAP)

H IAAP είναι μια μη κερδοσκοπική ένωση που επικεντρώνεται στην προώθηση των επαγγελμάτων που σχετίζονται με την προσβασιμότητα μέσω δικτύωσης, επιμόρφωσης και πιστοποίησης. Ο στόχος της είναι να βοηθήσει τους επαγγελματίες που ασχολούνται με την προσβασιμότητα να αναπτύξουν και να προωθήσουν τις καριέρες τους, και να προσφέρει στις επιχειρήσεις τη δυνατότητα να ενσωματώσουν καλύτερα την προσβασιμότητα στα προϊόντα και τις υποδομές τους.

Ως ιδρυτικό μέλος, σκοπός της HP είναι να συμμετέχει, μαζί με άλλους οργανισμούς, στην προώθηση της προσβασιμότητας. Αυτή η δέσμευση υποστηρίζει το στόχο προσβασιμότητας της HP για τη σχεδίαση, την παραγωγή και τη διάθεση προϊόντων και υπηρεσιών που μπορούν να χρησιμοποιηθούν αποτελεσματικά από άτομα με αναπηρία.

Η IAAP θα ενδυναμώσει το επάγγελμα, συνδέοντας επαγγελματίες, φοιτητές και επιχειρήσεις από όλο τον κόσμο, και καθιστώντας εφικτή την ανταλλαγή πληροφοριών. Εάν ενδιαφέρεστε να μάθετε περισσότερα, μεταβείτε στη διεύθυνση<http://www.accessibilityassociation.org>για να συμμετάσχετε στην online κοινότητα, να εγγραφείτε στα ενημερωτικά δελτία και να μάθετε για τις διαθέσιμες επιλογές συνδρομής.

## Πώς να βρείτε την καλύτερη τεχνολογία υποβοήθησης

Όλοι, συμπεριλαμβανομένων των ατόμων με αναπηρία ή ηλικιακούς περιορισμούς, πρέπει να μπορούν να επικοινωνούν, να εκφράζονται και να συνδέονται με τον κόσμο χρησιμοποιώντας την τεχνολογία. Η HP έχει δεσμευτεί να ενισχύσει την ενημέρωση για θέματα προσβασιμότητας όχι μόνο σε ό,τι αφορά το προσωπικό της, αλλά και για τους πελάτες και τους συνεργάτες της.

Τα προϊόντα της HP διαθέτουν πληθώρα τεχνολογιών υποβοήθησης που απλοποιούν τη χρήση τους, από μεγαλύτερες γραμματοσειρές που διαβάζονται πιο εύκολα και λύσεις φωνητικής αναγνώρισης που σας επιτρέπουν να ξεκουράζετε τα χέρια σας μέχρι οποιαδήποτε άλλη τεχνολογία υποβοήθησης που μπορεί να σας βοηθήσει. Πώς να επιλέξετε;

#### Αξιολόγηση αναγκών

Η τεχνολογία μπορεί να δώσει νέα ώθηση στο ανθρώπινο δυναμικό σας. Η τεχνολογία υποβοήθησης απομακρύνει τα εμπόδια και σας βοηθά να δημιουργήσετε συνθήκες ανεξαρτησίας στο σπίτι, στο γραφείο και στην κοινότητά σας. Η τεχνολογία υποβοήθησης (ΑΤ) συμβάλλει στην ενίσχυση, τη διατήρηση και τη βελτίωση των λειτουργικών δυνατοτήτων των ηλεκτρονικών και πληροφοριακών συστημάτων.

Μπορείτε να επιλέξετε από πολλά προϊόντα τεχνολογίας υποβοήθησης. Η αξιολόγηση της τεχνολογίας υποβοήθησης θα σας επιτρέψει να αποτιμήσετε διάφορα προϊόντα, να βρείτε απαντήσεις στα ερωτήματά σας και να επιλέξετε την καλύτερη λύση για τις ανάγκες σας. Θα διαπιστώσετε ότι οι επαγγελματίες που έχουν τα κατάλληλα προσόντα για να αξιολογήσουν τις τεχνολογίες υποβοήθησης προέρχονται από πολλούς τομείς, συμπεριλαμβανομένων των επαγγελματιών που έχουν άδεια άσκησης επαγγέλματος ή πιστοποίηση στους τομείς της φυσικοθεραπείας, της εργοθεραπείας, της παθολογίας ομιλίας/λόγου, αλλά και σε άλλες ειδικότητες. Ωστόσο, υπάρχουν και άλλοι επαγγελματίες που μπορούν να παρέχουν πληροφορίες αξιολόγησης, έστω και αν δεν έχουν συναφή άδεια άσκησης επαγγέλματος ή πιστοποίηση. Θα πρέπει να

ενημερωθείτε σχετικά με την εμπειρία, την εξειδίκευση και τις χρεώσεις του καθενός, ώστε να αποφασίσετε ποιος είναι κατάλληλος για τις ανάγκες σας.

#### <span id="page-42-0"></span>Δυνατότητες προσβασιμότητας των προϊόντων ΗΡ

Αυτοί οι συνδέσεις παρέχουν πληροφορίες σχετικά με τις λειτουργίες προσβασιμότητας και την υποστηρικτική τεχνολογία, εάν υπάρχει και είναι διαθέσιμες στη χώρα/περιοχή σας, που περιλαμβάνονται σε διάφορα προϊόντα HP. Αυτές οι πηγές ενημέρωσης θα σας βοηθήσουν να επιλέξετε τις δυνατότητες και τα προϊόντα τεχνολογίας υποβοήθησης που είναι καταλληλότερα για τις δικές σας ανάγκες.

- Τρίτη ηλικία και προσβασιμότητα HP: Μεταβείτε στη διεύθυνση<http://www.hp.com>και πληκτρολογήστε προσβασιμότητα στο πλαίσιο αναζήτησης. Επιλέξτε Γραφείο τρίτης ηλικίας και προσβασιμότητας.
- Υπολογιστές HP: Για τα προϊόντα Windows, μεταβείτε στη διεύθυνση [http://www.hp.com/support,](http://www.hp.com/support) πληκτρολογήστε Επιλογές προσβασιμότητας Windows στο πλαίσιο αναζήτησης Αναζήτηση στη βιβλιοθήκη. Επιλέξτε το κατάλληλο λειτουργικό σύστημα στα αποτελέσματα.
- Αγορές HP, περιφερειακά για προϊόντα HP: Μεταβείτε στη διεύθυνση [http://store.hp.com,](http://store.hp.com) επιλέξτε Shop (Κατάστημα) και, στη συνέχεια, επιλέξτε Monitors (Οθόνες) ή Accessories (Βοηθητικός εξοπλισμός).

Εάν χρειάζεστε επιπλέον υποστήριξη σχετικά με τις δυνατότητες προσβασιμότητας του προϊόντος σας HP, ανατρέξτε στην ενότητα [Επικοινωνία με την υποστήριξη](#page-45-0) στη σελίδα 39.

Επιπλέον σύνδεσμοι για εξωτερικούς συνεργάτες και προμηθευτές που μπορεί να προσφέρουν επιπρόσθετη βοήθεια:

- [Πληροφορίες για την προσβασιμότητα της Microsoft \(Windows και Microsoft Office\)](http://www.microsoft.com/enable)
- [Πληροφορίες για την προσβασιμότητα των προϊόντων Google \(Android, Chrome, Google Apps\)](https://www.google.com/accessibility/)

## Πρότυπα και νομοθεσία

Διάφορες χώρες σε όλο τον κόσμο θεσπίζουν κανονισμούς για τη βελτίωση της πρόσβασης των ατόμων με αναπηρίες σε προϊόντα και υπηρεσίες. Οι κανονισμοί αυτοί ισχύουν για τα προϊόντα και τις υπηρεσίες τηλεπικοινωνιών, τους υπολογιστές και τους εκτυπωτές με συγκεκριμένες λειτουργίες επικοινωνίας και αναπαραγωγής βίντεο, καθώς και για τη σχετική τεκμηρίωση και τις υπηρεσίες υποστήριξης πελατών.

### Πρότυπα

Το Συμβούλιο Πρόσβασης (Access Board) των ΗΠΑ θέσπισε το Άρθρο 508 των προτύπων του Ομοσπονδιακού Κανονισμού Προμηθειών (FAR - Federal Acquisition Regulation) για την αντιμετώπιση ζητημάτων πρόσβασης σε τεχνολογίες πληροφοριών και επικοινωνίας (ΤΠΕ) από άτομα με φυσικές, αισθητηριακές ή νοητικές αναπηρίες.

Τα πρότυπα περιέχουν συγκεκριμένα τεχνικά κριτήρια για τους διάφορους τύπους τεχνολογιών, καθώς και απαιτήσεις βασισμένες στην απόδοση που επικεντρώνονται στις λειτουργικές ικανότητες των καλυπτόμενων προϊόντων. Προβλέπονται συγκεκριμένα κριτήρια για τις εφαρμογές λογισμικού και τα λειτουργικά συστήματα, τις διαδικτυακές πληροφορίες και εφαρμογές, τους υπολογιστές, τα προϊόντα τηλεπικοινωνιών, τα βίντεο και τα πολυμέσα, και τα αυτόνομα κλειστά προϊόντα.

#### Εντολή 376 – EN 301 549

Η Ευρωπαϊκή Ένωση δημιούργησε το πρότυπο EN 301 549 στο πλαίσιο της Εντολής 376 ως ένα online κιτ εργαλείων για την προμήθεια προϊόντων ΤΠΕ από δημόσιους φορείς. Το πρότυπο αυτό καθορίζει τις απαιτήσεις προσβασιμότητας για τα προϊόντα και τις υπηρεσίες ΤΠΕ, ενώ περιλαμβάνει και μια περιγραφή των διαδικασιών ελέγχου και των μεθοδολογιών αξιολόγησης για κάθε τέτοια απαίτηση.

#### <span id="page-43-0"></span>Κατευθυντήριες γραμμές για την προσβασιμότητα στο περιεχόμενο του παγκόσμιου ιστού (WCAG)

Οι Κατευθυντήριες γραμμές για την προσβασιμότητα στο περιεχόμενο του παγκόσμιου ιστού (WCAG) που εκδόθηκαν στο πλαίσιο της πρωτοβουλίας της Κοινοπραξίας για τον Παγκόσμιο Ιστό (W3C) για την προσβασιμότητα (WAI) βοηθούν τους σχεδιαστές ιστότοπων και τους προγραμματιστές να δημιουργούν ιστότοπους που αντεπεξέρχονται καλύτερα στις ανάγκες των ατόμων με αναπηρία ή με περιορισμούς λόγω ηλικίας.

Οι κατευθυντήριες γραμμές WCAG προωθούν την προσβασιμότητα σε όλο το φάσμα του διαδικτυακού περιεχομένου (κείμενα, εικόνες, ήχοι και βίντεο) και των διαδικτυακών εφαρμογών. Οι κατευθυντήριες γραμμές WCAG μπορούν να ελεγχθούν με ακρίβεια, είναι εύκολες στην κατανόηση και τη χρήση, και προσφέρουν στους προγραμματιστές την απαιτούμενη ευελιξία για να καινοτομούν. Η έκδοση 2.0 των κατευθυντήριων γραμμών WCAG έχει επίσης εγκριθεί ως πρότυπο [ISO/IEC 40500:2012.](http://www.iso.org/iso/iso_catalogue/catalogue_tc/catalogue_detail.htm?csnumber=58625/)

Πιο συγκεκριμένα, οι κατευθυντήριες γραμμές WCAG αφορούν τα εμπόδια που αντιμετωπίζουν τα άτομα με οπτικές, ακουστικές, σωματικές, νοητικές και νευρολογικές αναπηρίες, καθώς και οι μεγαλύτεροι σε ηλικία χρήστες με ανάγκες προσβασιμότητας, σε ό,τι αφορά την πρόσβασή τους στο διαδίκτυο. Η έκδοση 2.0 των κατευθυντήριων γραμμών WCAG προβλέπει τα εξής χαρακτηριστικά για το προσβάσιμο περιεχόμενο:

- Αντιληπτό (π.χ. μέσω εναλλακτικών κειμένων για τις εικόνες και υποτίτλων για το ηχητικό υλικό, προσαρμοστικότητας παρουσίασης και χρωματικής αντίθεσης)
- Λειτουργικό (θέματα πρόσβασης μέσω πληκτρολογίου, χρωματικής αντίθεσης, χρόνων εισαγωγής, αποφυγής κρίσεων επιληψίας και εύκολης πλοήγησης)
- Κατανοητό (θέματα αναγνωσιμότητας, προβλεψιμότητας και υποβοήθησης εισαγωγής)
- Ισχυρό (π.χ. θέματα συμβατότητας με τεχνολογίες υποβοήθησης)

### Νομοθεσία και κανονισμοί

Η προσβασιμότητα στην πληροφορική και τις πληροφορίες έχει εξελιχθεί σε έναν τομέα αυξανόμενης νομοθετικής σημασίας. Οι παρακάτω σύνδεσμοι παρέχουν πληροφορίες σχετικά με σημαντικούς νόμους, κανονισμούς και πρότυπα.

- [Ηνωμένες Πολιτείες](http://www8.hp.com/us/en/hp-information/accessibility-aging/legislation-regulation.html#united-states)
- [Καναδάς](http://www8.hp.com/us/en/hp-information/accessibility-aging/legislation-regulation.html#canada)
- [Ευρώπη](http://www8.hp.com/us/en/hp-information/accessibility-aging/legislation-regulation.html#europe)
- [Αυστραλία](http://www8.hp.com/us/en/hp-information/accessibility-aging/legislation-regulation.html#australia)

## Χρήσιμες πηγές και σύνδεσμοι για την προσβασιμότητα

Οι παρακάτω οργανισμοί, ιδρύματα και λοιποί φορείς αποτελούν ενδεχομένως καλή πηγή πληροφόρησης σχετικά με τις αναπηρίες και τους ηλικιακούς περιορισμούς.

ΣΗΜΕΙΩΣΗ: Η λίστα είναι ενδεικτική. Αυτοί οι οργανισμοί παρέχονται μόνο για ενημερωτικούς σκοπούς. Η HP αποποιείται κάθε ευθύνη για πληροφορίες ή στοιχεία επικοινωνίας που μπορεί να βρείτε στο Internet. Η εμφάνιση σε αυτή τη σελίδα δεν υπονοεί έγκριση από την HP.

## Οργανισμοί

Οι παρακάτω οργανισμοί είναι μερικοί μόνο από αυτούς που παρέχουν πληροφορίες σχετικά με τις αναπηρίες και τους περιορισμούς λόγω ηλικίας.

- <span id="page-44-0"></span>● American Association of People with Disabilities (AAPD)
- The Association of Assistive Technology Act Programs (ATAP)
- Hearing Loss Association of America (HLAA)
- Information Technology Technical Assistance and Training Center (ITTATC)
- Lighthouse International
- National Association of the Deaf
- National Federation of the Blind
- Rehabilitation Engineering & Assistive Technology Society of North America (RESNA)
- Telecommunications for the Deaf and Hard of Hearing, Inc. (TDI)
- W3C Web Accessibility Initiative (WAI)

### Εκπαιδευτικά ιδρύματα

Πολλά εκπαιδευτικά ιδρύματα, συμπεριλαμβανομένων των παρακάτω παραδειγμάτων, παρέχουν πληροφορίες σχετικά με τις αναπηρίες και τους περιορισμούς που σχετίζονται με την ηλικία.

- California State University, Northridge, Center on Disabilities (CSUN)
- University of Wisconsin Madison, Trace Center
- Πρόγραμμα χρήσης υπολογιστών του Πανεπιστημίου της Μινεσότα

### Άλλες πηγές για την αναπηρία

Πολλοί φορείς, συμπεριλαμβανομένων των παρακάτω παραδειγμάτων, παρέχουν πληροφορίες σχετικά με τις αναπηρίες και τους περιορισμούς που σχετίζονται με την ηλικία.

- Πρόγραμμα τεχνικής βοήθειας στο πλαίσιο του νόμου ADA
- ILO Global Business and Disability Network
- EnableMart
- Ευρωπαϊκό Φόρουμ Ατόμων με Αναπηρία
- Job Accommodation Network
- Microsoft Enable

### Σύνδεσμοι HP

Αυτοί οι σύνδεσμοι της HP παρέχουν πληροφορίες που αφορούν τις αναπηρίες και τους περιορισμούς λόγω ηλικίας.

[Οδηγός άνεσης και ασφάλειας της HP](http://www8.hp.com/us/en/hp-information/ergo/index.html)

[Πωλήσεις της HP σε δημόσιους φορείς](https://government.hp.com/)

## <span id="page-45-0"></span>Επικοινωνία με την υποστήριξη

Η HP προσφέρει τεχνική υποστήριξη και βοήθεια σχετικά με τις επιλογές προσβασιμότητας για τους πελάτες με αναπηρία.

- ΣΗΜΕΙΩΣΗ: Η υποστήριξη παρέχεται μόνο στα Αγγλικά.
	- Για τους πελάτες που είναι κωφοί ή βαρήκοοι και έχουν ερωτήσεις για την τεχνική υποστήριξη ή την προσβασιμότητα των προϊόντων HP:
		- Χρησιμοποιήστε το TRS/VRS/WebCapTel για να καλέσετε στο (877) 656-7058, Δευτέρα έως Παρασκευή, 6 π.μ. έως 9 μ.μ. Ορεινή ώρα (ΜΤ).
	- Οι πελάτες με άλλες αναπηρίες ή ηλικιακούς περιορισμούς που έχουν ερωτήσεις για την τεχνική υποστήριξη ή την προσβασιμότητα των προϊόντων HP μπορούν να χρησιμοποιήσουν μία από τις παρακάτω μεθόδους:
		- Καλέστε στο (888) 259-5707, Δευτέρα έως Παρασκευή, 6 π.μ. έως 9 μ.μ. Ορεινή ώρα (ΜΤ).

# <span id="page-46-0"></span>Ευρετήριο

### Α

αισθητήρας δαχτυλικών αποτυπωμάτων [4](#page-10-0) αναγνώριση προσώπου [15](#page-21-0) ανακλινόμενη βάση [12](#page-18-0) αντίγραφα ασφαλείας [18](#page-24-0) αντίγραφα ασφαλείας, δημιουργία [18](#page-24-0) αποκατάσταση [18,](#page-24-0) [19](#page-25-0) δίσκοι [20](#page-26-0) μέσα [20](#page-26-0) μονάδα flash USB [20](#page-26-0) ΑΤ (τεχνολογία υποβοήθησης) εύρεση [35](#page-41-0) σκοπός [34](#page-40-0)

#### Β

βάση ανακλινόμενη [8,](#page-14-0) [9,](#page-15-0) [12](#page-18-0) αφαίρεση [8-](#page-14-0)[10](#page-16-0) ρυθμιζόμενο ύψος [10,](#page-16-0) [12](#page-18-0) τοποθέτηση [8,](#page-14-0) [10](#page-16-0) βάση ύψους [12](#page-18-0)

### Δ

διαγνωστικοί έλεγχοι [3](#page-9-0)

### Ε

εγκατάσταση [8](#page-14-0) ενημερώσεις [3](#page-9-0) εξάρτημα ανάρτησης [11](#page-17-0) επαναφορά [18](#page-24-0) επαναφορά συστήματος [19](#page-25-0) εργαλεία Windows, χρήση [18](#page-24-0)

#### Η

η προσβασιμότητα χρειάζεται αξιολόγηση [35](#page-41-0) ηλεκτροστατική εκκένωση [33](#page-39-0)

#### Θ

θέση αναγνωριστικού προϊόντος [7](#page-13-0) θέση σειριακού αριθμού [7](#page-13-0) Θύρα USB [7](#page-13-0)

#### Κ

καθαρισμός του υπολογιστή [30](#page-36-0) απολύμανση [31](#page-37-0) αφαίρεση σκόνης και βρωμιάς [30](#page-36-0) καλώδιο ασφαλείας [14](#page-20-0) Κάμερα υπέρυθρων [6](#page-12-0) κάμερα web [15](#page-21-0) κλίση [13](#page-19-0) κουμπί λειτουργίας [4](#page-10-0) κουμπιά λειτουργία [4](#page-10-0) OSD [4](#page-10-0) κουμπιά OSD [4](#page-10-0)

### Λ

λειτουργία νυχτερινού φωτισμού [17](#page-23-0) λειτουργία χαμηλού μπλε φωτός [17](#page-23-0)

### Μ

μέθοδοι επαναφοράς και αποκατάστασης [19](#page-25-0) μέσα αποκατάστασης [18](#page-24-0) δημιουργία με το HP Cloud Recovery Download Tool [18](#page-24-0) δημιουργία με χρήση των εργαλείων των Windows [18](#page-24-0) μέσα αποκατάστασης HP αποκατάσταση [20](#page-26-0)

### Ο

οδηγίες εξαερισμού [29](#page-35-0) οδηγίες λειτουργίας υπολογιστή [29](#page-35-0)

### Π

περιστροφή [13](#page-19-0) πηγές HP [1](#page-7-0) πηγές, προσβασιμότητα [37](#page-43-0) πληκτρολόγιο [16](#page-22-0) συγχρονισμός [16](#page-22-0) πληροφορίες προϊόντος [1](#page-7-0) Πολιτική υποβοήθησης της HP [34](#page-40-0) ποντίκι [16](#page-22-0)

συγχρονισμός [16](#page-22-0) προετοιμασία για αποστολή [32](#page-38-0) προσβασιμότητα [34,](#page-40-0) [36](#page-42-0)[-38](#page-44-0) πρότυπα και νομοθεσία, προσβασιμότητα [36](#page-42-0) Πρότυπα προσβασιμότητας άρθρου 508 [36](#page-42-0)

### Ρ

ρυθμίσεις για το Remote HP PC Hardware Diagnostics UEFI προσαρμογή [27](#page-33-0) χρήση [26](#page-32-0) ρύθμιση [12](#page-18-0)

### Σ

σειρά εκκίνησης, αλλαγή [20](#page-26-0) σημείο επαναφοράς συστήματος, δημιουργία [18](#page-24-0) στοιχεία πάνω πλευρά [5](#page-11-0) πίσω πλευρά [5](#page-11-0) πλαϊνή πλευρά [6](#page-12-0) πρόσοψη [4](#page-10-0) στοιχεία πάνω πλευράς [5](#page-11-0) στοιχεία πίσω πλευράς [5](#page-11-0) στοιχεία πλαϊνής πλευράς [6](#page-12-0) στοιχεία στην πρόσοψη [4](#page-10-0) συσκευή ανάγνωσης καρτών SD [4](#page-10-0)

### Τ

τεκμηρίωση [2](#page-8-0) τεχνολογία υποβοήθησης (ΑΤ) εύρεση [35](#page-41-0) σκοπός [34](#page-40-0) τροφοδοσία αποσύνδεση [15](#page-21-0) σύνδεση [14](#page-20-0)

### Υ

υποδοχή ακουστικών [6](#page-12-0) υποστήριξη πηγές γενικών πληροφοριών [1](#page-7-0) πηγές HP [1](#page-7-0) υποστήριξη πελατών, προσβασιμότητα [39](#page-45-0) ύψος [12](#page-18-0)

Φ

Φακός κάμερας web [6](#page-12-0) φροντίδα του υπολογιστή [30](#page-36-0) φωτεινές ενδείξεις δραστηριότητα μονάδας σκληρού δίσκου [4](#page-10-0) λειτουργία [4](#page-10-0) φωτεινή ένδειξη δραστηριότητας μονάδας σκληρού δίσκου [4](#page-10-0) φωτεινή ένδειξη κάμερας web [6](#page-12-0)

#### H

HP PC Hardware Diagnostics UEFI εκκίνηση [25](#page-31-0) Κωδικός βλάβης [25](#page-31-0) λήψη [26](#page-32-0) χρήση [25](#page-31-0) HP PC Hardware Diagnostics Windows εγκατάσταση [24](#page-30-0) Κωδικός βλάβης [22](#page-28-0) λήψη [23,](#page-29-0) [24](#page-30-0) Λήψη [24](#page-30-0) πρόσβαση [22,](#page-28-0) [23](#page-29-0) χρήση [22](#page-28-0) HP Presence Aware [16](#page-22-0) HP Sure Recover [21](#page-27-0)

#### I

International Association of Accessibility Professionals [35](#page-41-0)

### S

Skype [15](#page-21-0)

#### W

Windows δημιουργία αντιγράφων ασφαλείας [18](#page-24-0) μέσα αποκατάστασης [18](#page-24-0) σημείο επαναφοράς συστήματος [18](#page-24-0) Windows Hello [15](#page-21-0)